GU280 Benutzerhandbuch ELECTRONICS INC. GULFURNICS INC. GULFURNICS INC. GUIDEN INC. GUIDEN INC. GUIDEN INC. GUIDEN INC. GULFURNICS INC. GULFURNICS INC. GULFURNICS INC. GULFURNICS INC. GULFURNICS INC. GULFURNICS INC. GULFURNICS INC. GULFURNICS IN

## **Allgemeine Anfragen**

<LG Informationscenter für Kunden>

## **0810-144-131**

\* Vergewissern Sie sich, dass diese Rufnummer korrekt ist, bevor Sie anrufen.

# **General Inquiries**

<LG Customer Information Center>

**0810-144-131**

\* Make sure the number is correct before making a call.

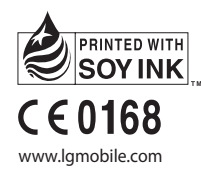

LG ELECTRONICS INC

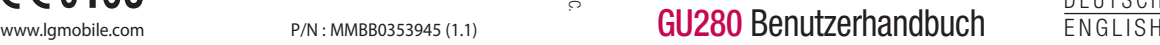

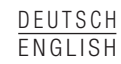

Bluetooth QD ID B015843

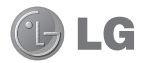

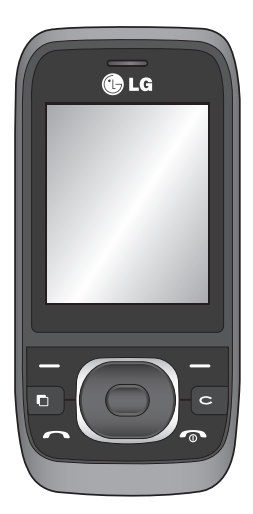

Der Inhalt dieses Handbuchs kann je nach Modell oder Software des Mobiltelefons oder nach Dienstanbieter variieren.

# GU280 Benutzerhandbuch **IDEUTSCH**

Herzlichen Glückwunsch zum Kauf des modernen und kompakten Mobiltelefons GU280 von LG, das für den Betrieb mit hochmoderner, digitaler Mobilfunk-Technologie geeignet ist.

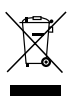

### **Entsorgung Ihres Altgeräts**

- **1** Wenn dieses Symbol eines durchgestrichenen Abfalleimers auf einem Produkt angebracht ist, unterliegt dieses Produkt der europäischen Richtlinie 2002/96/EC.
- **2** Alle Elektro- und Elektronik-Altgeräte müssen getrennt vom Hausmüll in staatlichen oder kommunalen Sammeleinrichtungen und entsprechend den geltenden Vorschriften entsorgt werden.
- **3** Durch eine vorschriftsmäßige Entsorgung von Altgeräten können schädliche Auswirkungen auf Mensch und Umwelt vermieden werden.
- **4** Genauere Informationen zur Entsorgung von Altgeräten erhalten Sie bei den lokalen Behörden, der Entsorgungseinrichtung oder dem Fachhändler, bei dem Sie das Produkt erworben haben.

# **Inhalt**

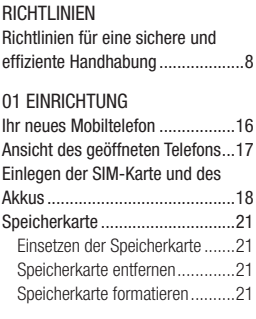

### 02 IHRE STARTSEITE

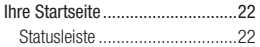

# 03 ERSTE SCHRITTE

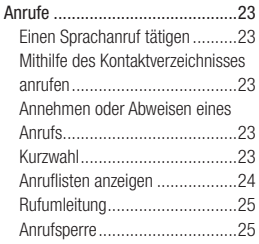

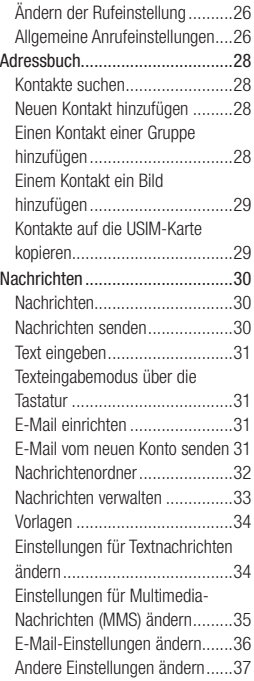

#### 04 WERDEN SIE SELBST KREATIV

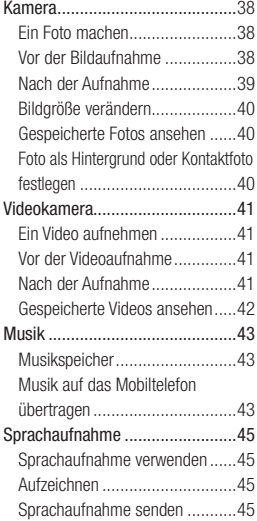

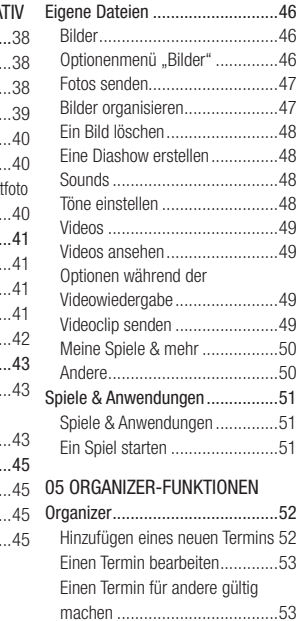

# **Inhalt**

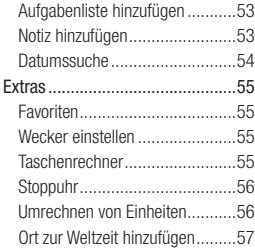

### 06 BROWSER

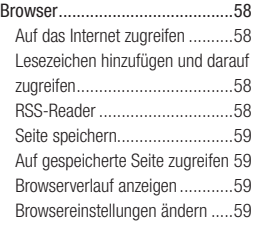

#### 07 EINSTELLUNGEN

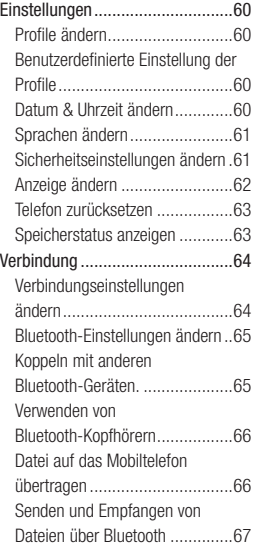

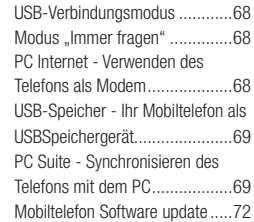

# 08 ZUBEHÖR

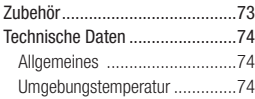

# **Richtlinien für eine sichere und effiziente Handhabung**

Lesen Sie diese einfachen Richtlinien sorgfältig durch. Die Nichtbeachtung dieser Richtlinien kann gefährlich oder gesetzeswidrig sein.

#### **Sicherheitshinweis über die Einwirkung elektromagnetischer Energie im Radiofrequenzbereich**

#### **DIESES GERÄT ENTSPRICHT DEN INTERNATIONALEN RICHTLINIEN HINSICHTLICH DER EINWIRKUNG ELEKTROMAGNETISCHER FELDER**

Dieses mobile Gerät sendet und empfängt Frequenzsignale. Es wurde so entworfen und hergestellt, dass es die internationalen Richtlinien (ICNIRP) für Grenzwerte für die Abgabe elektromagnetischer Felder (Funkfrequenzen) nicht überschreitet. Diese Grenzwerte sind Bestandteil eines umfassenden Regelwerks und legen die Grenzwerte für die Belastung der allgemeinen Bevölkerung durch elektromagnetische Felder in den Funkfrequenzen fest. Die Richtlinien wurden von unabhängigen Wissenschaftsinstituten durch

die regelmäßige und gründliche Auswertung wissenschaftlicher Studien entwickelt. Diese Grenzwerte beinhalten einen großen Sicherheitsspielraum, um eine gesundheitliche Gefährdung von Personen (unabhängig von Alter und allgemeinem Gesundheitszustand) auszuschließen.

Die Normen für die Abgabe elektromagnetischer Felder durch mobile Geräte basieren auf einer Maßeinheit, die als Spezifische Absorptionsrate (SAR) bezeichnet wird. Der SAR-Grenzwert beträgt in den internationalen Richtlinien 2,0 W/kg\*. Der SAR-Wert wird mit standardisierten Testmethoden ermittelt, bei denen das Gerät in allen getesteten Frequenzbändern mit der höchsten zulässigen Sendeleistung betrieben wird.

Obwohl die SAR bei der höchsten zulässigen Sendeleistung ermittelt wird, können die tatsächlichen SAR-Werte beim Bedienen des Geräts weit unter dem Maximalwert liegen. Dies ist der Fall, weil das Gerät so konstruiert ist, dass es mit

verschiedenen Sendeleistungen arbeiten kann; es wird jeweils nur die Sendeleistung verwendet, die zum Zugriff auf das Netz erforderlich ist. Allgemein gesagt ist die benötigte Sendeleistung umso niedriger, je näher Sie der Antennenstation sind. Bevor ein Telefonmodell öffentlich verkauft werden kann, muss die Erfüllung der Europäischen R&TTE-Richtlinie nachgewiesen werden. Die Hauptanforderung dieser Richtlinie ist der Schutz von Gesundheit und Sicherheit der Benutzer und anderer Personen.

Der höchste SAR-Wert, der beim Testen dieses Geräts am Ohr gemessen wurde, betrug 0,908 W/kg.

Dieses Gerät entspricht den Sicherheitsstandards hinsichtlich der Strahlenbelastung bei normaler Verwendung am Ohr oder wenn der Abstand vom Körper mindestens 1,5 cm beträgt. Tragetaschen, Gürtelclips oder Vorrichtungen zum Tragen des mobilen Geräts am Körper dürfen kein Metall enthalten und müssen das Gerät in einem Abstand von mindestens 1,5 cm

vom Körper halten. Um Dateien oder Nachrichten übertragen zu können, benötigt dieses Gerät eine gute Netzverbindung. In einigen Fällen wird die Übertragung von Dateien und Nachrichten verzögert, bis die Netzverbindung entsprechend gut ist. Stellen Sie sicher, dass der oben genannte Abstand eingehalten wird, bis die Übertragung abgeschlossen ist. Der höchste SAR-Wert, der beim Testen dieses Geräts am Körper gemessen wurde, betrug 1,34 W/kg.

\* Der empfohlene SAR-Grenzwert beträgt 2,0 Watt/Kilogramm (W/kg) gemittelt über zehn Gramm Gewebe. Dieser Grenzwert enthält einen großen Sicherheitsspielraum für den Schutz von Personen und zur Berücksichtigung etwaiger Messabweichungen. SAR-Werte können aufgrund von nationalen Anforderungen an Berichterstattung und aufgrund von Netzfrequenzen schwanken.

SAR-Information zu anderen Regionen finden Sie unter www. lamobile.com.

# **Richtlinien für eine sichere und effiziente Handhabung**

## **Pflege und Wartung des Telefons**

# **WARNUNG**

Verwenden Sie ausschließlich Akkus, Ladegeräte und Zubehörteile, die für die Verwendung mit diesem Mobiltelefon zugelassen sind. Die Verwendung anderer Teile kann zum Erlöschen der Zulassungen oder Garantien für dieses Mobiltelefon führen und kann gefährlich sein.

- Öffnen Sie dieses Mobiltelefon nicht. Sollten Reparaturen erforderlich sein, wenden Sie sich an einen qualifizierten Kundendienstmitarbeiter.
- Bewahren Sie dieses Mobiltelefon nicht in der Nähe elektrischer Geräte auf (z.B. Fernsehgeräte, Radios, PCs).
- Halten Sie das Telefon von Wärmequellen wie Heizungen oder Herdplatten fern.
- Lassen Sie das Telefon nicht fallen.
- Setzen Sie das Telefon keinen starken Erschütterungen oder Stößen aus.
- Schalten Sie das Telefon aus, wenn dies aufgrund von jeweils geltenden Bestimmungen erforderlich ist. Verwenden Sie Ihr Telefon beispielsweise nicht in Krankenhäusern, da andernfalls die Funktionalität empfindlicher medizinischer Geräte beeinträchtigt werden kann.
- Fassen Sie das Telefon während des Ladevorgangs nicht mit nassen Händen an. Dadurch kann es zu einem elektrischen Schock oder einer schweren Beschädigung des Telefons kommen.
- Laden Sie das Telefon nicht in der Nähe entflammbaren Materials, da das Telefon heiß werden kann und somit eine Brandgefahr darstellt.
- Reinigen Sie das Gerät außen mit einem trockenen Tuch (verwenden Sie keine Lösungsmittel wie Benzin, Verdünner oder Alkohol).
- Legen Sie das Telefon beim Aufladen nicht auf Polstermöbel.
- Das Telefon sollte in einer gut belüfteten Umgebung aufgeladen werden.
- Bewahren Sie das Telefon nicht in sehr verrauchten oder staubigen Umgebungen auf.
- Bewahren Sie das Telefon nicht in der Nähe von Gegenständen mit Magnetstreifen (Kreditkarten, Flugscheine usw.) auf, da andernfalls die auf dem Magnetstreifen gespeicherten Informationen beschädigt werden könnten.
- Berühren Sie das Display nicht mit spitzen oder scharfen Gegenständen; andernfalls kann das Telefon beschädigt werden.
- Setzen Sie das Mobiltelefon keiner Feuchtigkeit, oder Nässe aus.
- Verwenden Sie Zubehörteile (wie z. B. Kopfhörer) immer mit der erforderlichen Sorgfalt. Berühren Sie die Antenne nicht unnötig.

**•** Verwenden Sie Gerät und Zubehör nicht an Orten mit hoher Luftfeuchtigkeit wie z.B. Swimming-Pools, Gewächshäusern, Solarien oder tropischer Umgebung, andernfalls kann dies zu Beschädigung des Telefons und zum Erlöschen der Garantie führen.

### **Effi ziente Verwendung des Telefons**

### **Elektronische und medizinische Geräte**

Bei Mobiltelefonen kann es zu Interferenzen kommen, die die Leistung beeinträchtigen können.

- Verwenden Sie das Mobiltelefon nicht unerlaubt in der Nähe medizinischer Geräte. Bitte besprechen Sie mit Ihrem Arzt, ob die Verwendung Ihres Telefons Störungen Ihres medizinischen Geräts verursachen kann.
- Einige Hörhilfen können durch Mobiltelefone beeinträchtigt werden.

# **Richtlinien für eine sichere und effiziente Handhabung**

**•** Bei Fernsehgeräten, Radios, PCs usw. können ebenfalls leichte Interferenzen auftreten.

#### **Herzschrittmacher**

Die Hersteller von Herzschrittmachern empfehlen, dass zwischen Ihrem Herzschrittmacher und einem Mobiltelefon ein Mindestabstand von 15 cm eingehalten werden sollte, um eventuelle Störungen Ihres Herzschrittmachers zu vermeiden. Verwenden Sie das Telefon daher bitte an dem Ohr, das weiter von Ihrem Herzschrittmacher entfernt ist und bewahren Sie es nicht in Ihrer Brusttasche auf.

### **Krankenhäuser**

Bitte schalten Sie Ihr drahtloses Gerät in Krankenhäusern, Kliniken und Gesundheitseinrichtungen aus, wenn Sie dazu aufgefordert werden. Dies soll mögliche Störungen empfindlicher medizinischer Geräte verhindern.

### **Sicherheit im Straßenverkehr**

Erkundigen Sie sich über die jeweils geltenden Gesetze und Bestimmungen über die Verwendung von Mobiltelefonen in Fahrzeugen.

- Benutzen Sie während der Fahrt kein Handtelefon.
- Richten Sie Ihre ganze Aufmerksamkeit auf den Straßenverkehr.
- Verwenden Sie, sofern verfügbar, eine Freisprecheinrichtung.
- Parken Sie ggf. zuerst das Fahrzeug, bevor Sie Anrufe tätigen oder entgegennehmen.
- Elektromagnetische Strahlen können u.U. elektronische Systeme in Ihrem Fahrzeug stören, wie beispielsweise das Autoradio oder Sicherheitssysteme.
- Falls Ihr Fahrzeug mit einem Airbag ausgestattet ist, achten Sie darauf, das Telefon nicht auf bzw. vor dem Airbag abzulegen und die Freisprecheinrichtung nicht in der Nähe des Airbags

zu installieren. Andernfalls kann die Funktionsweise des Airbags beeinträchtigt werden, was zu schweren Verletzungen führen kann.

**•** Wenn Sie Musik hören, während Sie unterwegs sind, stellen Sie sicher, dass die Lautstärke auf ein angemessenes Maß eingestellt ist, sodass Sie Ihre Umgebung wahrnehmen. Dies ist vor allem dann wichtig, wenn Sie sich in der Nähe einer Straße befinden.

### **Vermeiden von Hörschäden**

Wenn Sie längere Zeit einem hohen Geräuschpegel ausgesetzt sind, können Hörschäden auftreten. Wir empfehlen deshalb, dass Sie das Telefon beim Ein- und Ausschalten nicht ans Ohr halten. Es empfiehlt sich außerdem, die Lautstärke von Musik und Anrufen auf ein angemessenes Maß einzustellen.

### **Glasteile**

Einige Teile Ihres mobilen Geräts bestehen aus Glas. Das Glas kann zerbrechen, wenn Ihr Gerät herunterfällt, oder wenn es einen kräftigen Stoß oder Schlag erfährt. Sollte das Glas zerbrechen, berühren Sie es nicht, und versuchen Sie nicht es zu entfernen. Verwenden Sie das Gerät erst wieder, wenn das Glas von einem autorisierten Dienstanbieter ersetzt wurde.

### **Sprenggebiete**

Benutzen Sie das Telefon nicht in Sprenggebieten. Beachten Sie die Einschränkungen, und befolgen Sie alle geltenden Vorschriften und Regeln

### **Explosionsgefährdete Orte**

- Verwenden Sie das Telefon nicht an Tankstellen.
- Verwenden Sie das Telefon nicht in der Nähe von Kraftstoffen oder Chemikalien.

# **Richtlinien für eine sichere und effiziente Handhabung**

**•** Transportieren und lagern Sie keine brennbaren Flüssigkeiten, Gase oder Explosivstoffe im selben Raum des Fahrzeugs, in dem sich auch das Mobiltelefon oder Mobiltelefonzubehör befindet.

### **In Flugzeugen**

In einem Flugzeug können Telefone zu Interferenzen führen.

- Schalten Sie daher Ihr Mobiltelefon aus, bevor Sie in ein Flugzeug steigen.
- Verwenden Sie es auch nicht während des Aufenthalts auf dem Flughafengelände, sofern dies nicht ausdrücklich vom Personal erlaubt wurde.

### **Kinder**

Bewahren Sie das Mobiltelefon an einem sicheren Ort außerhalb der Reichweite von Kleinkindern auf. Es enthält Kleinteile, die verschluckt oder eingeatmet werden könnten.

### **Notrufe**

Notrufe sind möglicherweise nicht in allen Mobilfunknetzen möglich. Verlassen Sie sich daher bei Notrufen nie ausschließlich auf ein Mobiltelefon. Weitere Informationen dazu erhalten Sie von Ihrem Dienstanbieter.

### **Hinweise zum Akku und zur Pflege des Akkus**

- Es ist nicht erforderlich, den Akku vor dem Laden vollständig zu entladen. Anders als bei herkömmlichen Akkus tritt bei diesem Akku kein Memory-Effekt auf, der die Leistung vermindert.
- Verwenden Sie ausschließlich Akkus und Ladegeräte von LG. Ladegeräte von LG sind so ausgelegt, dass die Lebensdauer des Akkus optimiert wird.
- Öffnen Sie den Akku nicht und schließen Sie ihn nicht kurz.
- Achten Sie darauf, dass die Kontakte des Akkus sauber sind.
- Tauschen Sie den Akku aus, wenn die Leistung nicht mehr zufrieden stellend ist. Ein Akku kann mehrere hundert Mal aufgeladen werden, bevor er ausgetauscht werden muss.
- Wenn Sie den Akku längere Zeit nicht verwendet haben, laden Sie ihn erneut auf, um maximale Leistung zu erzielen.
- Setzen Sie das Ladegerät keiner direkten Sonneneinstrahlung oder hoher Luftfeuchtigkeit (z. B. in einem Badezimmer) aus.
- Bewahren Sie den Akku nicht in sehr heißen oder sehr kalten Räumen auf, da dies die Leistung beeinträchtigen kann.
- Bei Austausch des Akkus mit einem ungeeigneten Akkutyp besteht Explosionsgefahr.
- Entsorgen Sie unbrauchbar gewordene Akkus gemäß den Anweisungen des Herstellers. Nutzen Sie Recycling, wenn dies möglich ist. Geben Sie Akkus nicht einfach in den Hausmüll.
- Wenn Sie den Akku ersetzen müssen, wenden Sie sich an einen LG Electronics Service Point oder Händler in Ihrer Nähe.
- Entfernen Sie das Ladegerät immer aus der Steckdose, wenn das Telefon voll aufgeladen ist. So vermeiden Sie, dass das Ladegerät unnötig Strom verbraucht.
- Die tatsächliche Lebensdauer des Akkus ist abhängig von der Netzwerkkonfiguration. den Produkteinstellungen, dem Gebrauch und den Umgebungsbedingungen.

# **Ihr neues Mobiltelefon**

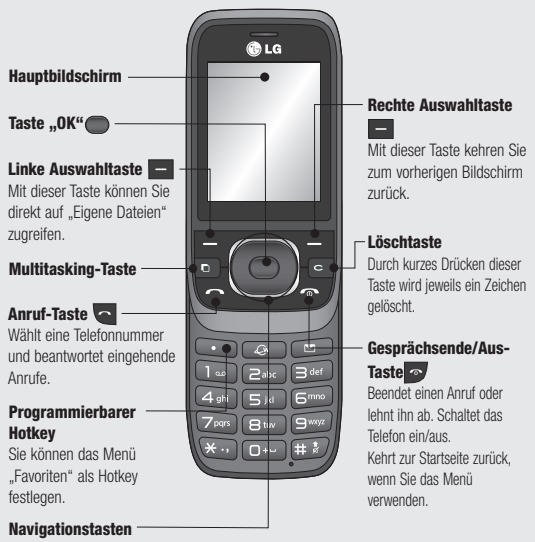

• **Im Menü:** Zur Navigation zwischen Menüs.

# **Ansicht des geöffneten Telefons**

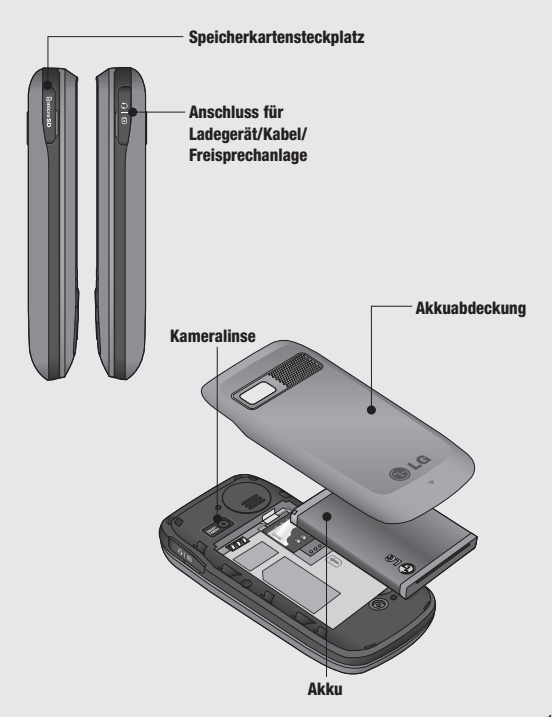

# **Einlegen der SIM-Karte und des Akkus**

#### **1 Akkuabdeckung entfernen**

Drücken Sie auf die Entriegelungstaste der Akkuabdeckung. Die Akkuabdeckung sollte sich jetzt einfach abnehmen lassen.

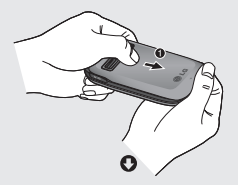

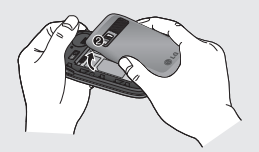

#### **2 Akku entnehmen**

Heben Sie das obere Ende des Akkus an, und entnehmen Sie den Akku aus dem Akkufach.

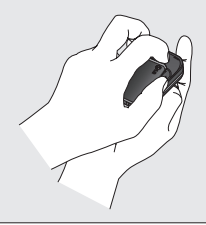

 **WARNUNG:** Entfernen Sie den Akku nicht, während das Telefon eingeschaltet ist.

#### **3 SIM-Karte einsetzen**

Setzen Sie die SIM-Karte in die dafür vorgesehene Halterung ein. Die Kontakte der Karte müssen dabei nach unten zeigen. Zum Entfernen der SIM-Karte schieben Sie diese von oben aus der Halterung heraus.

 **WARNUNG:** Setzen Sie die SIM-Karte nicht ein, wenn das Telefon geöffnet ist, da dadurch das Telefon und die SIM-Karte beschädigt werden könnten.

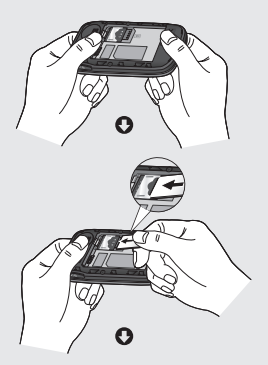

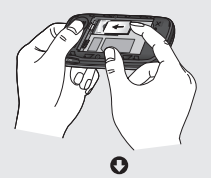

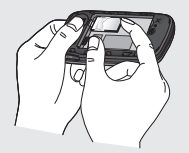

#### **4 Akku einsetzen**

Legen Sie den Akku zunächst mit seinem unteren Ende am unteren Rand des Akkufachs ein. Vergewissern Sie sich, dass die Kontakte des Akkus die Kontakte des Telefons berühren. Drücken Sie anschließend das obere Ende des Akkus hinein, bis es einrastet.

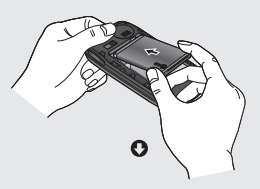

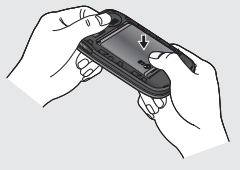

# **Einlegen der SIM-Karte und des Akkus**

#### **5 Akkuabdeckung einsetzen**

Setzen Sie das obere Ende der Akkuabdeckung ein, und drücken Sie darauf, bis sie hörbar einrastet.

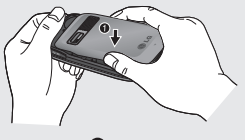

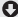

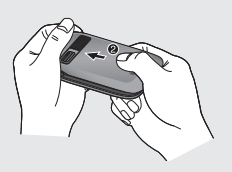

#### **6 Mobiltelefon aufladen**

Schieben Sie die Abdeckung der Buchse für das Ladegerät des GU280 zurück. Stecken Sie das Ladegerät ein, und schließen sie es dann an eine Netzsteckdose an. Sobald **Vollständig geladen** auf dem Bildschirm angezeigt wird, ist das GU280 aufgeladen.

WARNUNG: Legen Sie das Telefon beim Aufladen nicht auf Polstermöbel. Das Telefon sollte in einer gut belüfteten Umgebung aufgeladen werden.

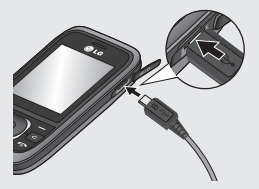

# **Speicherkarte**

# **Einsetzen der Speicherkarte**

Speichererweiterungen sind mittels Speicherkarte möglich.

**HINWEIS:** Die Speicherkarte ist als optionales Zubehör erhältlich.

Öffnen Sie die Steckplatzabdeckung. Schieben Sie die Speicherkarte in den Steckplatz, bis sie einrastet. Die goldfarbenen Kontakte müssen nach unten zeigen.

Das GU280 unterstützt microSD Speicherkarten bis zu einer Größe von 8GB.

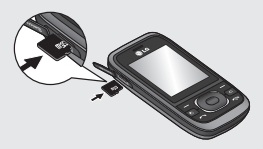

### **Speicherkarte entfernen**

Öffnen Sie die Abdeckung, und entnehmen Sie die Speicherkarte vorsichtig, indem Sie sie, wie in der folgenden Abbildung dargestellt, kurz nach innen drücken und dann loslassen:

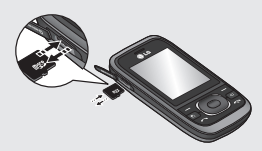

## **Speicherkarte formatieren**

Möglicherweise ist Ihre Speicherkarte bereits formatiert. Andernfalls müssen Sie die Speicherkarte formatieren bevor Sie sie verwenden können.

- **1** Wählen Sie auf der Startseite und anschließend **Einstellungen** aus.
- **2** Wählen Sie **Speicherstatus** und anschließend **Speicherkarte**.
- **3** Drücken Sie **Format**, und geben Sie das Kennwort ein. Es ist standardmäßig auf "0000" festgelegt. Ihre Karte wird formatiert und kann dann verwendet werden.

 **WARNUNG**: Wenn Sie die Speicherkarte formatieren, wird der gesamte Inhalt gelöscht. Wenn die Daten auf der Speicherkarte nicht verloren gehen sollen, sichern Sie sie zuvor.

# **Ihre Startseite**

# **Statusleiste**

Mittels verschiedener Symbole zeigt die Statusleiste u. a. an: Signalstärke, neue Nachrichten, Akkulaufzeit und den Status der Bluetooth-Verbindung (aktiv/inaktiv).

In der nachstehenden Tabelle werden die gängigen Symbole der Statusleiste erklärt.

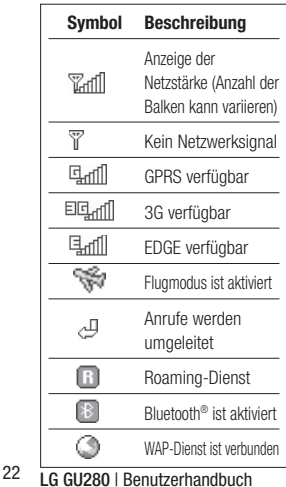

**TIPP!** Mit Ihrer **Favoritenliste** können Sie schnell auf zuvor ausgewählte Menüs zugreifen. Drücken Sie im Standby-Modus die linke Auswahltaste. Wählen Sie <Leer> und anschließend **Hinzufügen**, um ein Menü als Favorit hinzuzufügen.

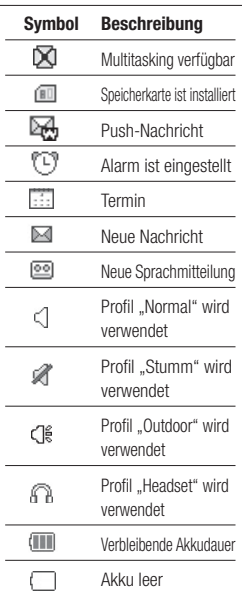

# **Anrufe**

# **Einen Sprachanruf tätigen**

- **1** Schalten Sie das Telefon ein.
- **2** Sie können die Tastatur verwenden, indem Sie das Telefon aufschieben. Zum Löschen einer Ziffer drücken Sie **oder den** Rückpfeil.
- **3** Drücken Sie , um den Anruf zu tätigen.
- **4** Um den Anruf zu beenden, drücken Sie oder schieben das Telefon zu.

**TIPP!** Halten Sie zur Eingabe von ...+" für internationale Anrufe die Taste **0** gedrückt.

### **Mithilfe des Kontaktverzeichnisses anrufen**

- **1** Wählen Sie im Menü **Kontakte** und anschließend **Suchen**.
- **2** Geben Sie den ersten Buchstaben des Kontakts, den Sie anrufen möchten, über die Tastatur ein, und blättern Sie dann zu dem Kontakt.
- **3** Drücken Sie , um den Anruf zu tätigen.

### **Annehmen oder Abweisen eines Anrufs**

Wenn das Telefon klingelt, drücken Sie **Annehmen** oder **a**, um den Anruf entgegenzunehmen.

Sie können den Klingelton deaktivieren, indem Sie **Stumm** drücken. Das ist hilfreich, wenn Sie vergessen haben. Ihr Profil vor einem Meeting auf **Stumm** zu schalten.

Drücken Sie **oder**, oder wählen Sie **Abweisen**, um das eingehende Gespräch abzuweisen.

# **Kurzwahl**

Sie können häufig angerufenen Kontakten eine Kurzwahltaste zuweisen.

- **1** Drücken Sie **Q**, um das Hauptmenü zu öffnen. Wählen Sie **Kontakte** und anschließend **Kurzwahl**.
- **2** Taste 1 ist fest auf die Mobilbox voreingestellt und kann nicht geändert werden. Wählen Sie entweder mit den Navigationstasten eine beliebige

# **Anrufe**

andere Nummer aus, und wählen Sie **Hinzufügen**, oder verwenden Sie dafür die Zifferntasten.

**3** Ihr Adressbuch öffnet sich. Wählen Sie mit den Navigationstasten den Kontakt aus, den Sie dieser Nummer zuweisen möchten, und wählen Sie anschließend **OK**.

Um eine Kurzwahlnummer anzurufen, drücken und halten Sie die zugewiesene Zahl, bis der Kontakt auf dem Bildschirm angezeigt wird. Der Anruf wird automatisch gestartet. muss nicht gedrückt werden.

### **Anrufl isten anzeigen**

Drücken Sie **...** und wählen Sie **Anrufliste** aus.

**Alle Anrufe** - Liste aller gewählten, empfangenen und verpassten Anrufe anzeigen

**Entgangene Anrufe** - Zeigt eine Liste aller verpassten Anrufe an.

#### **Gewählte Rufnummern** -

Zeigt eine Liste aller gewählten Rufnummern an.

**Eingehende Anrufe** - Zeigt eine Liste aller eingegangenen Anrufe an.

**Anrufdauer** - Zeigt Informationen zur Dauer aller Anrufe an.

**Anrufkosten** - Zeigt die Kosten für den letzten oder alle Anrufe an. Dieser Service ist netzabhängig und wird nicht von allen Anbietern unterstützt.

**Dateninformationen** - Zeigt die Menge empfangener und gesendeter Daten in Byte an.

**TIPP!** Wählen Sie in einem beliebigen Anrufprotokoll **Optionen** und anschließend **Löschen**, um die ausgewählten Elemente zu löschen.

**TIPP!** Mit den Navigationstasten können Sie einen beliebigen Anruf markieren, um dessen Datum und Uhrzeit anzuzeigen. Wählen Sie **Ansicht**, um die Anrufdauer anzuzeigen.

## **Rufumleitung**

- **1** Drücken Sie **in** und anschließend **Einstellungen**.
- **2** Wählen Sie **Anruf > Rufumleitung**. Sie können auch Alle deaktivieren" auswählen
- **3** Wählen Sie, ob alle Anrufe umgeleitet werden sollen, wenn besetzt ist, niemand den Anruf annimmt oder Sie nicht erreichbar sind.
- **4** Wählen Sie **Aktivieren**, und geben Sie die Nummer ein, die umgeleitet werden soll.
- **5** Geben Sie die Zielrufnummer ein, oder wählen Sie **Suchen**, um in **Kontakte** nach der Zielrufnummer zu suchen.

**Hinweis**: Rufumleitungen sind gebührenpflichtig. Nähere Informationen erhalten Sie von Ihrem Mobilfunkanbieter.

**TIPP!** Wählen Sie im Menü **Rufumleitung** die Option **Alle deaktivieren**, um alle Rufumleitungen zu deaktivieren.

### **Anrufsperre**

- **1** Drücken Sie **n**und anschließend **Einstellungen**.
- **2** Wählen Sie **Anruf > Anrufsperre**.
- **3** Wählen Sie eine oder alle dieser sechs Optionen:

**Ausgehende Anrufe Internationale Anrufe Internationale Anrufe, ausgenommen Heimatland Eingehende Anrufe Eingehende Anrufe im Ausland**

**4** Wählen Sie **Aktivieren**, und geben Sie ein Sperrkennwort ein. Informieren Sie sich bitte bei Ihrem Netzanbieter über diesen Service.

**TIPP!** Wählen Sie im Menü **Anrufe** die Option **Festwahlnummern**, um sie einzuschalten und eine Liste von Nummern zu erstellen, die von Ihrem Mobiltelefon aus angerufen werden können. Sie brauchen dazu einen PIN2- Code von Ihrem Netzanbieter. Von diesem Mobiltelefon können dann nur noch Nummern aus der Festwahlliste angerufen werden.

# **Anrufe**

# **Ändern der Rufeinstellung**

- **1** Drücken Sie **in** und anschließend **Einstellungen** > **Anruf**.
- **2** Hier können Sie die Einstellungen ändern für:

 **Rufumleitung** - Anrufe weiterleiten

**Anrufsperre** - Anrufe sperren

 **Anklopfen** - Benachrichtigung über eingehende Anrufe

 **Festwahlnummern** - Nummern auswählen, die vom Mobiltelefon aus angerufen werden können

 **Anrufe mit SMS ablehnen** - Vordefinierte Benachrichtigung vor dem Abweisen eines Anrufs speichern

#### **Allgemeine Einstellungen** -

Details hierzu entnehmen Sie bitte den folgenden Angaben.

### **Allgemeine Anrufeinstellungen**

**Rufannahme** - Mit dieser Option legen Sie den Antwortmodus fest. Zur Auswahl stehen: "Annahmetaste", . Öffnen" und ..Beliebige Taste".

#### **Eigene Nummer senden**

 **Netzeinstellung** - Die Konfiguration wird mit den vom Dienstanbieter festgelegten Standardeinstellungen vorgenommen.

 **Ein** - Ihre Nummer wird bei einem ausgehenden Anruf angezeigt.

 **Aus** - Ihre Nummer wird bei einem ausgehenden Anruf unterdrückt.

**Minutenton** - Sie können festlegen, dass während eines Telefongesprächs jede Minute ein bestimmter Ton ertönt.

**Automatische Wahlwiederholung** - Mit dieser Funktion können Sie nach einem erfolglosen Anruf die automatische Wahlwiederholung einstellen.

#### **DTMF-Töne senden** - DTMF-

Töne bieten die Möglichkeit, durch numerische Befehle innerhalb der automatischen Nachrichten zu navigieren.

#### **Neue Nummer speichern** - DTMF-

Töne bieten die Möglichkeit, durch numerische Befehle innerhalb der automatischen Nachrichten zu navigieren.

#### **BT-Antwortmodus**

 **Freisprecheinrichtung** - Sie können Anrufe über ein Bluetooth-Headset entgegennehmen.

**Telefon** - Drücken Sie auf Ihrem Telefon, um einen Anruf über ein Bluetooth-Headset entgegenzunehmen.

**Auflegemodus** - Stellen Sie ein, ob ein Gespräch beim Schließen des Gerätes beendet wird.

**Anrufe abweisen** - Legt fest, ob eingehende Anrufe abgewiesen werden sollen.

# **Adressbuch**

# **Kontakte suchen**

- **1** Wählen Sie im Hauptmenü **Adressbuch** und anschließend  $Q$ .
- **2** Geben Sie den ersten Buchstaben des Namens des Kontakts ein, den Sie anrufen möchten.
- **3** Mithilfe der Navigationstasten können Sie durch die Kontakte und ihre jeweiligen Rufnummern blättern.

## **Neuen Kontakt hinzufügen**

- **1** Wählen Sie **Adressbuch** und anschließend die linke Auswahltaste **Optionen**.
- **2** Wählen Sie **Neuen Kontakt erstellen**.
- **3** Legen Sie fest, ob Sie den neuen Kontakt im Speicher des **Telefons** oder auf der **SIM**-Karte speichern möchten.
- **4** Geben Sie alle Ihnen bekannten Informationen ein, und wählen Sie **Fertig**.

Oder wählen Sie eine etwas schnellere Methode…

**Neuer Kontakt** oder **Kontakt aktualisieren** aus. **3** Geben Sie die relevanten Informationen ein, und wählen Sie **Fertig**.

## **Einen Kontakt einer Gruppe hinzufügen**

**1** Geben Sie die Nummer ein, die Sie speichern möchten, und drücken Sie anschließend

**2** Wählen Sie **Nummer speichern**, und wählen Sie dann entweder

**Optionen**.

Sie können Ihre Kontakte in Gruppen zusammenfassen. So können Sie beispielsweise Ihre Arbeitskollegen und Familienmitglieder getrennt verwalten. Auf dem Telefon ist bereits eine Vielzahl von Gruppen eingerichtet, z. B. **Familie**, **Freunde**, **Kollegen**, **Schule** und **VIP**.

- **1** Wählen Sie **Adressbuch** und anschließend **Gruppen**.
- **2** Blättern Sie zu der Gruppe, der ein Kontakt hinzugefügt werden soll, und wählen Sie **Öffnen** und anschließend **Hinzufügen**.

**3** Ihre Kontaktliste wird geöffnet. Blättern Sie zu den Kontakten, die Sie der Gruppe hinzufügen möchten, drücken Sie  $|$  , und wählen Sie anschließend **Fertig**.

**TIPP!** Einer Gruppe kann ein Rufton zugewiesen werden. Wählen Sie dazu die gewünschte Gruppe, anschließend **Optionen** und das gewünschte Symbol.

**Hinweis:** Gruppenzuweisungen oder das Hinzufügen eines Bilds sind nur bei Kontakten möglich, die im Telefonspeicher (nicht auf der SIM-Karte) gespeichert sind.

#### **Einem Kontakt ein Bild hinzufügen**

Sie können die Anzeige eines Kontakts in Ihren Kontakten ändern, indem Sie ein Bild hinzufügen.

- **1** Wählen Sie **Adressbuch** und anschließend **Neuen Kontakt erstellen**.
- **2** Wählen Sie ein rechteckiges Bild zum Bearbeiten und Einfügen.
- **3** Wählen Sie **Ändern**.

**4** Wählen Sie **Kein Bild**, **Gehe zu 'Bilder'**, oder **Bild aufnehmen**. Wenn Sie **Gehe zu 'Bilder'** auswählen, können Sie ein Bild aus dem Telefonspeicher auswählen. Wenn Sie **Bild aufnehmen** wählen, öffnet sich der Kamerasucher, sodass Sie ein Bild des Kontakts aufnehmen können. Nehmen Sie das Bild auf, und drücken Sie **Auswählen**.

**5** Wählen Sie **Fertig**.

### **Kontakte auf die USIM-Karte kopieren**

Sie haben auch die Möglichkeit, Ihre Kontakte von der SIM-Karte auf das Telefon bzw. von Ihrem Telefon auf die SIM-Karte zu kopieren.

- **1** Wählen Sie **Adressbuch** und anschließend **Speicherort**.
- **2** Wählen Sie aus, ob Sie die Kontakte auf die **SIM-Karte** kopieren oder verschieben möchten.
- **3** Wählen Sie zum Bestätigen **Fertig**.

# **Nachrichten**

# **Nachrichten**

Ihr GU280 verfügt über Funktionen für SMS, MMS und E-Mail sowie Push-Nachrichten. Drücken Sie ... und wählen Sie **Nachrichten**.

# **Nachrichten senden**

- **1** Zum Erstellen einer neuen Nachricht drücken Sie , wählen Sie **Nachrichten** und anschließend **Nachricht erstellen**.
- **2** Wählen Sie **Nachricht**, um eine SMS oder MMS zu senden.
- **3** Ein neuer Nachrichten-Editor wird geöffnet. Im intuitiven und benutzerfreundlichen Nachrichten-Editor können sie zwischen SMS- und MMS-Modus wechseln. Die Standardeinstellung des Nachrichten-Editors ist der SMS-Modus.
- **4** Geben Sie die Nachricht über die Tastatur ein. Weitere Informationen zur Texteingabe fi nden Sie rechts unter **Text eingeben**.
- **5** Wählen Sie **Optionen** und dann **Einfügen**, um eines der folgenden Elemente einzufügen: **Bild**, **Video**, **Sound**, **Symbol**, **Vorlage**, **Emoticon**, **Name & Nummer**, **Neues Dia**, **Betreff** oder **Mehr**.
- **6** Wählen Sie einen Kontakt aus der Kontaktliste aus, oder geben Sie unter **Mehr** die Telefonnummer ein.
- **7** Wählen Sie **Senden**.

 **WARNUNG:** Wenn dem Nachrichten-Editor ein **Bild**, ein **Sound**, ein **Video**, eine **neue Seite** oder ein **Betreff** hinzugefügt wird, wird automatisch der MMS-Modus ausgewählt. Die Nachricht wird dementsprechend berechnet.

# **Text eingeben**

Mithilfe der Tastatur des Telefons können alphanumerische Zeichen eingegeben werden. Texteingaben sind beispielsweise zum Speichern von Namen in den Kontakten, zum Verfassen von Nachrichten und für die Verwendung des Kalenders erforderlich. Auf dem Telefon stehen folgende Texteingabemethoden zur Verfügung: "Wörterbuch ein". "Wörterbuch aus" und "123".

**Hinweis:** In einigen Feldern kann nur ein bestimmter Texteingabemodus verwendet werden, beispielsweise bei der Eingabe von Telefonnummern im Adressbuch.

#### **Texteingabemodus über die Tastatur**

Wenn Sie Text eingeben möchten, zum Beispiel beim Verfassen einer Nachricht, aktiviert die Tastatur automatisch in den Modus "Wörterbuch ein". Wenn Sie eine Nummer eingeben, zum Beispiel beim Tätigen eines Anrufs, schaltet die Tastatur automatisch in den Ziffernmodus.

## **E-Mail einrichten**

Mit einer F-Mail von Ihrem GU280 bleiben Sie auch unterwegs in Verbindung. Es geht einfach und schnell, ein POP3- oder IMAP4-Konto einzurichten.

- **1** Drücken Sie , wählen Sie **Nachrichten** und anschließend **Einstellungen**.
- **2** Wählen Sie zunächst **E-Mail** und anschließend **E-Mail-Konten**.
- **3** Wählen Sie **Hinzufügen**, folgen Sie den weiteren Anweisungen, und geben Sie die erforderlichen Informationen ein.

### **E-Mail vom neuen Konto senden**

Um eine E-Mail zu versenden/zu empfangen, richten Sie zuerst das E-Mail-Konto ein (siehe oben).

- **1** Drücken Sie **.** wählen Sie **Nachrichten**, und dann **Nachricht erstellen**.
- **2** Wählen Sie **E-Mail**, um eine neue E-Mail zu öffnen.

# **Nachrichten**

- **3** Erstellen Sie einen Betreff, und wählen Sie "OK".
- **4** Geben Sie die Nachricht über die Tastatur ein.

**Mailbox** - Enthält alle Ihre E-Mail-Nachrichten. Wählen Sie das Konto aus, das Sie verwenden möchten, und abschließend **Abrufen**. Ihr GU280 stellt eine Verbindung zum E-Mail-Konto her und ruft neue Nachrichten ab.

#### **Nachrichtenordner**

Drücken Sie , und wählen Sie **Nachrichten**. Die im GU280 verwendete Ordnerstruktur ist selbsterklärend.

**Nachricht erstellen** - neue Nachricht erstellen

**Eingang** - Mit dieser Option legen Sie alle eingehenden Nachrichten im Eingang ab, Von dort können Sie sie beantworten, weiterleiten und mehr. Weitere Informationen dazu finden Sie unter **Nachrichten verwalten**.

**Mailbox** - Alle eingehenden Nachrichten werden in der Mailbox abgelegt.

**Entwürfe** - Mit dieser Option speichern Sie Nachrichten, die Sie etwa aus Zeitmangel nicht fertigstellen konnten.

**Ausgang** - Hier werden Nachrichten während der Übertragung vorübergehend gespeichert.

**Gesendet** - Alle gesendeten Nachrichten werden im Ordner "Gesendet" gespeichert.

**Eigene Ordner** - Vorhandene Nachrichten werden aus dem Nachrichteneingang bzw. -ausgang in "Eigene Ordner" verschoben. Sie können die Nachrichten unter "Eigener Ordner" auch zurück in den ursprünglichen Ordner verschieben.

**Vorlagen** - Liste nützlicher Nachrichten, die für eine schnelle Antwort bereits erstellt wurden.

**Emoticons** - Mit dieser Option können Sie Emoticons hinzufügen, bearbeiten und löschen. Ihr Lieblings-Emoticon können Sie beim Verfassen einer Nachricht einfügen.

### **Nachrichten verwalten**

Sie können Ihre Nachrichten im **Eingang** verwalten.

- **1** Drücken Sie **.** wählen Sie **Nachrichten** und anschließend **Eingang**.
- **2** Wählen Sie zunächst **Optionen** und anschließend eine der folgenden Optionen:

 **Antworten** - Versendet eine Antwort auf die ausgewählte Nachricht.

 **Weiterleiten** - Sendet die ausgewählte Nachricht an eine andere Person.

 **Anrufen** - Anrufen der Person, die Ihnen die Nachricht gesendet hat.

 **Nummer speichern** - Speichert die Telefonnummer des Nachrichtenabsenders.

 **Löschen** - Löscht die ausgewählte Nachricht.

 **Nachricht erstellen** - Erstellt eine neue Nachricht oder E-Mail (unabhängig vom Absender der Nachricht).

 **Markieren/Markierung aufheben** - Markiert eine bzw. alle Nachrichten.

 **Kopieren/Verschieben** - Wählen Sie aus, ob Sie die ausgewählte Nachricht auf die SIM-Karte oder das Telefon verschieben oder kopieren möchten.

 **Filter** - Zeigt Nachrichten entsprechend dem gewünschten Nachrichtentyp an.

 **Nachrichteninfo** - Hier erhalten Sie Informationen über Typ, Betreff, Absender und Datum der **Nachricht** 

Wenn die Nachricht **Kein Platz für SIM-Nachricht** angezeigt wird, sollten Sie einige Nachrichten im Eingang löschen.

Wenn die Nachricht **Kein Platz für weitere Nachrichten** angezeigt wird, sollten Sie einige Nachrichten oder gespeicherte Dateien löschen.

# **Nachrichten**

### **Vorlagen**

Es können Vorlagen für die am häufigsten versandten **SMS**- und **MMS**-Nachrichten erstellt werden. Auf Ihrem Telefon sind einige Vorlagen gespeichert, die Sie nach Wunsch bearbeiten können.

- **1** Drücken Sie , wählen Sie **Nachrichten** und anschließend **Eingang**.
- **2** Wählen Sie **Textvorlagen** oder **Multimedia-Vorlagen**. Im Menü "Textvorlage" können Sie **Optionen** auswählen und mit **Bearbeiten** bestehende Vorlagen ändern oder eine neue Vorlage **Neu hinzufügen**.
- **3** Um eine Vorlage zu versenden, wählen Sie **Nachrichten** und anschließend **Nachricht erstellen**. Wählen Sie **Nachrichten**.
- **4** Wählen Sie **Optionen**, **Einfügen**  und anschließend **Vorlage**.
- **5** Wählen Sie die gewünschte Vorlage aus, und wählen Sie **Senden**.
- **LG GU280** | Benutzerhandbuch 34

### **Einstellungen für Textnachrichten ändern**

Die GU280 Einstellungen für Nachrichten sind vordefiniert, damit Sie sofort Nachrichten senden können.

Wenn Sie die Einstellungen ändern möchten, können Sie dies über die Optionen unter **Einstellungen**.

Wählen Sie **, Nachrichten**, **Einstellungen** und anschließend **Textnachricht**. Sie können folgende Änderungen vornehmen:

**SMS-Zentrale** - Geben Sie die Detailinformationen für die Nachrichtenzentrale ein.

**Übertragungsbericht** - Wählen Sie, ob Sie eine Bestätigung erhalten wollen, dass Ihre Nachricht übertragen wurde.

**Gültigkeit** - Wählen Sie, wie lange Nachrichten in der Nachrichtenzentrale gespeichert bleiben.

**Nachrichtentyp** - Sie können Text in Voice, Fax, X.400 oder E-Mail umwandeln.
**Zeichenkodierung** - Wählen Sie die Kodierung der Zeichen aus. Dies beeinflusst die Größe Ihrer Nachricht und somit die Kosten für die Datenübertragung.

**Langen Text senden als** - Wählen Sie den SMS- oder MMS-Modus aus, wenn Sie im Nachrichtenfeld Text eingeben, der zwei Seiten überschreitet.

### **Einstellungen für Multimedia- Nachrichten (MMS) ändern**

Die GU280 Einstellungen für Nachrichten sind vordefiniert, damit Sie sofort Nachrichten senden können.

Wenn Sie die Einstellungen ändern möchten, können Sie dies über die Optionen unter **Einstellungen** vornehmen.

Wählen Sie **. Nachrichten**. **Einstellungen** und anschließend **MMS**.

Sie können folgende Änderungen vornehmen:

**Abrufmodus** - Wählen Sie, ob Sie MMS automatisch oder manuell empfangen möchten, je nachdem, ob Sie das Telefon im Heim- oder Roaming-Netzwerk verwenden.

**Übertragungsbericht** - Wählen Sie, ob ein Übertragungsbericht zugelassen oder angefordert werden soll.

**Lesebestätigung** - Wählen Sie, ob eine Lesebestätigung zugelassen oder angefordert werden soll.

**Priorität** - Legen Sie die Prioritätsstufe für MMS fest.

**Gültigkeit** - Wählen Sie, wie lange Nachrichten in der Nachrichtenzentrale gespeichert bleiben.

**Anzeigedauer** - Legen Sie fest, wie lange Ihre Dias auf dem Bildschirm angezeigt werden.

**Erstellmodus** - Sie können die Inhaltstypen auswählen, die von MMS unterstützt werden. (**Eingeschränkt**, **Warnung** und **Frei**)

## **Nachrichten**

**Sendezeit** - Legen Sie hiermit die Zeit für das Senden der Nachricht an den Empfänger fest. Die MMS-Zentrale sendet die Nachricht nach Ablauf der Sendezeit.

**MMS-Zentrale** - Hier können Sie Netzwerkinformationen wie die MMS-Nachrichtenzentrale und das Internetprofil für die Übermittlung von MMS-Nachrichten festlegen.

#### **E-Mail-Einstellungen ändern**

Sie können Ihre E-Mail-Einstellungen nach Bedarf anpassen.

- **1** Drücken Sie , wählen Sie **Nachrichten** und anschließend **Einstellungen**.
- **2** Wählen Sie **E-Mail** aus. Anschließend können Sie folgende Einstellungen anpassen:

 **E-Mail-Konten** - Richten Sie ein E-Mail-Konto ein.

 **Lesebestätigung zulassen** - Wählen Sie, ob eine Lesebestätigung gesendet werden soll.

#### **Lesebestätigung anfordern** -

Legen Sie fest, ob eine Lesebestätigung angefordert werden soll.

 **Abrufintervall** - Wählen Sie, wie oft das GU280 neue Nachrichten abrufen soll.

 **Abrufmenge** - Wählen Sie die Anzahl der E-Mails aus, die in der angegebenen Zeit abgerufen werden.

**Originaltext in neue Nachricht einfügen** - Wählen Sie, ob die ursprüngliche Nachricht eingefügt wird oder nicht.

 **Originalanhang mitsenden** - Wählen Sie, ob der Originalanhang mitgesendet werden soll.

 **Automatischer Abruf bei Roaming** - Wählen Sie ob Ihre Nachrichten im Ausland automatisch abgerufen werden sollen.

#### **Benachrichtigung über neue**

**E-Mail** - Wählen Sie, ob Sie bei neuen E-Mails benachrichtigt werden möchten.

 **Signatur** - Erstellen Sie eine E-Mail-Signatur, und schalten Sie diese ein.

 **Priorität** - Wählen Sie eine Prioritätsstufe für Ihre E-Mails.

#### **Andere Einstellungen ändern**

**Videomail/Voicemail** - Hier können Sie Video- oder Voicemails bearbeiten.

**Push-Nachricht** - Hier können Sie Push-Nachrichten deaktivieren. Dadurch werden Ihre Nachrichten nicht mehr automatisch sofort nach Empfang direkt an Ihr Gerät übermittelt, sondern nur dann, wenn Sie neue Nachrichten abrufen. Sie können die Sicherheitseinstellungen für Push-Nachrichten auch ändern.

**Infodienste** - Legen Sie Empfangsstatus, Kanäle und Sprache für Ihre Nachrichten fest.

## **Kamera**

## **Ein Foto machen**

- **1** Drücken Sie **...** und wählen Sie **Kamera**. Wählen Sie **Kamera**, um den Sucher zu öffnen.
- **2** Nehmen Sie das Telefon, und richten Sie die Linse auf das gewünschte Motiv.
- **3** Halten Sie das Mobiltelefon so, dass Sie das Motiv sehen können.
- **4** Drücken Sie **...** um ein Foto aufzunehmen.

## **Vor der Bildaufnahme**

Wählen Sie unter **Einstellungen** die Option **Vorschau**, und wählen Sie eine der folgenden Optionen einige dieser Einstellungen werden auch in den Einstellungen für die **Videokamera** angezeigt.

#### **Bildgröße** - Siehe **Bildgröße verändern**.

**Vorschaugröße** - Wählen Sie die Bildgröße für die Vorschau: **Ganzes Bild** oder **Vollbild**.

**Farbeffekt** - Wählen Sie eine der vier Farbtonoptionen: **Aus** (Normal/Farbe), **Sepia**, **Schwarzweiß** oder **Negativ**.

**WER Weißabgleich - Der** Weißabgleich ist eine Funktion zur realistischeren Darstellung von Weißtönen bei Fotos. Damit die Kamera den Weißabgleich korrekt vornehmen kann, müssen Sie eventuell die Lichtverhältnisse einstellen. Wählen Sie zwischen **Automatisch**, **Kunstlicht**, **Sonnig**, **Leuchtstoff** oder **Bewölkt**.

 **Nachtmodus** - Wenn Sie Ein wählen, können Sie nachts bessere Bilder aufnehmen.

**Timer** - Mit dem Selbstauslöser können Sie eine Zeitverzögerung festlegen, die beim Drücken der Aufnahmetaste aktiviert wird. Wählen Sie "Aus", "3 Sek.", "5 Sek." oder "10 Sek.". Dies ist besonders nützlich, wenn Sie selbst auch auf dem Foto sein wollen.

**Aufnahmemodus** - Wählen Sie **Normal**, **Serienaufnahme** oder **Rahmen**. Mit der Serienaufnahme können Sie drei, sechs oder neun Bilder in schneller Folge aufnehmen. Daher ist diese Funktion ideal geeignet, um sich bewegende Motive aufzunehmen, z. B. bei Sportveranstaltungen.

**Qualität** - Wählen Sie zwischen **Superfein, Fein** und **Normal**. Je höher die Qualität, desto schärfer wird das Foto. Allerdings erhöht sich dadurch die Dateigröße, sodass Sie weniger Fotos speichern können.

Wählen Sie unter Einstellungen **Andere**, und wählen Sie eine der folgenden Optionen:

**Speicher** - Prüfen Sie den aktuellen Status: Telefon/Externer Speicher.

**Symbole ausblenden** - Wählen Sie, ob Symbole angezeigt werden sollen: Automatisch/manuell.

**Sound** - Wählen Sie, ob bei der Aufnahme ein Ton wiedergegeben werden soll.

### **Nach der Aufnahme**

Ihr aufgenommenes Foto erscheint auf dem Bildschirm. Der Bildname wird am oberen Bildschirmrand angezeigt. Auf der linken Seite des Bildschirms werden fünf Optionen angezeigt.

**Bild** - Zeigen Sie weitere Bilder des Albums an. Ihr aktuelles Foto wird gespeichert.

**Senden** - Senden Sie das Bild als **Nachricht oder E-Mail**.

**Neu** - Nehmen Sie direkt ein neues Bild auf. Ihr aktuelles Foto wird gespeichert.

**FOR** Verwenden als - Wählen Sie diese Option, um ein Untermenü zu öffnen, in dem die Verwendung für das Bild als **Hintergrund**, **Kontaktfoto**, zum **Einschalten** oder **Ausschalten** festgelegt werden kann.

## **Kamera**

**Löschen** - Löschen Sie das gerade aufgenommene Foto. Drücken Sie zur Bestätigung **Ja**. Der Sucher erscheint wieder.

## **Bildgröße verändern**

Sie können die Fotogröße ändern, um Speicherplatz einzusparen. Mit ansteigender Pixelanzahl steigt auch die Dateigröße und folglich der Speicherplatzbedarf. Falls Sie mehr Bilder auf Ihrem Mobiltelefon speichern möchten, können Sie die Pixelanzahl ändern, um die Dateien zu verkleinern.

- **1** Drücken Sie **Einstellungen**, und wählen Sie in der Symbolleiste **Bildgröße**.
- **2** Wählen Sie einen Pixelwert aus den sechs numerischen Optionen.
- **3** Drücken Sie **OK**, um die Änderungen zu übernehmen.

## **Gespeicherte Fotos ansehen**

**1** Sie können vom Kamera-Modus und von der Startseite auf die gespeicherten Fotos zugreifen.

Drücken Sie hierzu im Sucher einfach auf **Album**. Wählen Sie auf der Startseite , **Eigene Dateien** und anschließend **Meine Bilder**.

- **2** Die Ordner mit heruntergeladenen Bildern und Standardbildern sowie Ihre Galerie werden angezeigt.
- **3** Wählen Sie das Foto, das Sie anzeigen möchten mithilfe der Pfeiltasten aus, und wählen Sie **Ansicht**, um es zu öffnen.

### **Foto als Hintergrund oder Kontaktfoto festlegen**

Wählen Sie unter "Bildergalerie" mit den Navigationspfeilen ein Bild aus, und wählen Sie **Optionen** und **Verwenden als**, um das Bild als **Hintergrund**, **Kontaktfoto**, **zum Einschalten** oder **Ausschalten** zu verwenden. Wenn Sie das Foto als Kontaktfoto einrichten, können Sie festlegen, welchen Teil des Fotos Sie verwenden möchten.

**Hinweis:** Kontaktfotos können nur Kontakten zugewiesen werden, die auf dem Telefon, nicht auf der SIM-Karte gespeichert sind.

## **Videokamera**

## **Ein Video aufnehmen**

- **1** Drücken Sie **...** und wählen Sie **Multimedia**.
- **2** Wählen Sie **Videokamera**.
- **3** Richten Sie die Kameralinse auf das zu filmende Objekt.
- **4** Drücken Sie OK, um die Aufnahme zu starten.
- **5** Rechts unten im Sucher wird **Aufn.** angezeigt, und ein Timer zeigt die Videolänge an.
- **6** Wählen Sie **Pause**, um das Video anzuhalten und **Fortsetzen**, um mit der Aufzeichnung fortzufahren.
- **7** Wählen Sie **Stopp**, um die Aufzeichnung zu beenden.

## **Vor der Videoaufnahme**

**Videos** - Zeigen Sie andere Videoclips in Ihrem Album an.

**Kamera** - Schalten Sie vom Videoin den Fotomodus um.

**Aufnahme** - Starten Sie die Videoaufnahme

**Zoom** - Stellen Sie den Zoom mit  $\blacksquare$ oder $\blacksquare$ ein.

**Helligkeit** - Von -2,0 bis +2,0 in Schritten von 0,5. Je höher die Einstellung, desto heller der Bildschirm.

## **Nach der Aufnahme**

Der Videoname wird am unteren Bildschirmrand eingeblendet. Am unteren Bildschirmrand werden fünf Optionen angezeigt.

**Videos** - Zeigen Sie andere Videoclips in Ihrem Album an. Ihr aktueller Videoclip wird gespeichert.

**Abspielen** - Wählen Sie diese Option, um das aufgenommene Video abzuspielen.

**Neu** - Nehmen Sie gleich ein weiteres Video auf. Ihr aktuelles Video wird gespeichert.

```
Senden - Senden Sie das
Video als Nachricht, E-Mail oder 
über Bluetooth.
```
**Löschen** - Löschen Sie das gerade aufgenommene Video, und drücken Sie zur Bestätigung auf "Ja". Der Sucher erscheint wieder.

## **Videokamera**

### **Gespeicherte Videos ansehen**

- **1** Sie können vom Videokamera-Modus oder von der Startseite aus auf Ihre gespeicherten Videos zugreifen. Wählen Sie dafür **Album**. Wählen Sie auf der Startseite **. Eigene Dateien** und anschließend **Meine Bilder**.
- **2** Die Galerie wird auf dem Bildschirm angezeigt.
- **3** Wählen Sie mit den Navigationstasten das Video aus, das Sie wiedergeben möchten. Drücken Sie anschließend auf , um das Video zu starten.

# **Musik**

## **Musikspeicher**

Ihr LG GU280 verfügt über einen integrierten MP3-Player, mit dem Sie Ihre Lieblingstitel wiedergeben können.

Um auf den MP3-Player zuzugreifen, drücken Sie ... und wählen Sie **Musik**. Von hier haben Sie Zugriff auf folgende Optionen:

**Zuletzt gespielt** - Wiedergabe der zuletzt gespielten Titel.

**Alle Titel** - Enthält alle auf dem Mobiltelefon enthaltenen Titel.

**Interpreten** - Blättern durch die Musiksammlung nach Interpreten sortiert.

**Alben** - Blättern durch die Musiksammlung nach Alben sortiert.

**Genres** - Blättern durch die Musiksammlung nach Genre sortiert.

**Playlists** - Enthält alle von Ihnen erstellten Playlists.

## **Zufällige Wiedergabe** -

Wiedergabe aller Titel in zufälliger Reihenfolge.

## **Musik auf das Mobiltelefon übertragen**

Der einfachste Weg, um Musik auf Ihr Mobiltelefon zu übertragen, ist über Bluetooth oder USB-Kabel. Zur Übertragung über Bluetooth:

- **1** Stellen Sie sicher, dass bei beiden Geräten die Bluetooth-Verbindung aktiviert ist und sie in Sichtweite zueinander sind.
- **2** Wählen Sie die Musikdatei im anderen Gerät und anschließend das Senden über Bluetooth.
- **3** Nach dem Senden der Datei sollten Sie den Empfang auf dem Mobiltelefon bestätigen, indem Sie **Ja** auswählen.
- **4** Die Datei wird in **Alle Titel** angezeigt.

## **Hinweis:** Aufgrund des

DRM-Systems (Digital Rights Management) wird bei aus dem Internet heruntergeladenen oder per MMS empfangenen Dateien möglicherweise das Menü "Rechte erwerben" angezeigt, wenn Sie darauf zugreifen möchten. Den

# **Musik**

Schlüssel und die damit verbundenen Rechte können Sie auf der Website erwerben, bei der die Rechte an den entsprechenden Inhalten liegen.

Musiktitel sind durch internationale und nationale Copyright-Gesetze urheberrechtlich geschützt. Unter Umständen ist eine Genehmigung bzw. Lizenz zum Wiedergeben oder Vervielfältigen von Musiktiteln erforderlich. In einigen Ländern ist die Vervielfältigung von urheberrechtlich geschütztem Material für private Zwecke durch nationale Gesetze verboten. Prüfen Sie die in Ihrem Land geltenden Gesetze zur Verwendung solchen Materials.

# **Sprachaufnahme**

## **Sprachaufnahme verwenden**

Mit der **Sprachaufnahme** können Sie Sprachnotizen oder andere Sounds aufnehmen.

## **Aufzeichnen**

- **1** Drücken Sie **D**. **Extras** und anschließend **Sprachmemo**.
- **2** Drücken Sie **...** um mit der Aufnahme zu beginnen.
- **3** Mit **Stopp** wird die Aufzeichnung beendet.
- **4** Drücken Sie **Optionen**, und wählen Sie **Wiedergabe**, um die Aufnahme anzuhören.

**Hinweis:** Sie können alle gespeicherten Sprachmemos wiedergeben, indem Sie **Gehe zu Sounds** wählen.

## **Sprachaufnahme senden**

- **1** Wählen Sie nach dem Beenden der Aufnahme **Optionen**.
- **2** Wählen Sie **Senden** und anschließend **Nachricht, E-Mail**  oder **Bluetooth**. Wenn Sie **Nachricht** oder **E-Mail** wählen, wird Ihre Aufzeichnung an eine Nachricht angehängt, und Sie können Ihre Nachricht ganz normal schreiben und senden. Wenn Sie **Bluetooth** wählen, werden Sie aufgefordert, Bluetooth zu aktivieren.

# **Eigene Dateien**

Im Telefonspeicher können Sie jegliche Art von Multimediadatei speichern und haben so einfachen Zugriff auf all Ihre Bilder, Sounds, Videos und Spiele. Sie können Ihre Dateien auch auf einer Speicherkarte speichern. Der Vorteil einer Speicherkarte besteht darin, dass Sie mehr Speicherplatz in Ihrem Telefonspeicher haben.

Ihre Multimediadateien werden in **Eigene Dateien** gespeichert. Drücken Sie , und wählen Sie **Eigene Dateien**, um eine Ordnerliste zu öffnen.

### **Bilder**

Der Ordner **Bilder** enthält einen Ordner mit Standardbildern und Standard-Flash-Dateien, die auf Ihrem Telefon vorgespeichert sind sowie mit Bildern, die Sie heruntergeladen bzw. mit der Kamera Ihres Telefons aufgenommen haben.

## **Optionenmenü** "Bilder"

Die unter **Bilder** verfügbaren Optionen hängen davon ab, welcher Bildtyp ausgewählt wurde.

Wählen Sie im Ordner **Bilder** das Element **Optionen**, um die folgenden Optionen anzuzeigen.

**Löschen** - Ausgewähltes Bild löschen.

**Festlegen als** - Legt das ausgewählte Bild als **Hintergrund**, **Kontaktfoto**, **zum Einschalten**, **Ausschalten, für eingehende** oder **ausgehende Anrufe** fest.

**Umbenennen** - Ändert den Dateinamen des ausgewählten Bilds.

**Verschieben** - Verschiebt das Bild in einen anderen Ordner.

**Kopieren** - Kopiert das Bild in einen anderen Ordner.

**Senden über** - Sendet das ausgewählte Bild per **Nachricht, E-Mail** oder **Bluetooth** an einen Freund.

**Über Bluetooth drucken** - Druckt die Bilddatei über **Bluetooth**.

#### **Dateiinfo** - **Umbenennen**,

**bearbeiten** und anzeigen von **Dateiinfos** (Name, Größe, Datum, Auflösung, Dateityp, Schutz und Speicherort des ausgewählten Bilds)

**Mehrfachauswahl** - Wählen Sie ein oder mehrere Bilder aus, die gelöscht werden sollen.

**Suchen** - Sucht das Bild anhand des Dateinamens.

**Sortieren nach** - Ordnet Bilder nach **Datum**, **Typ** oder **Namen** an.

**Diashow** - Zeigt eine Diashow Ihrer Bilder an.

## **Rasteransicht/Listenansicht** -

Ändert die Anzeigeart Ihrer Bilder.

**Speicherstatus** - Zeigt den Speicherstatus an (Telefon oder Speicherkarte).

**Alle Löschen** - Löscht alle Bilder.

## **Fotos senden**

- **1** Drücken Sie **Q**, und wählen Sie anschließend **Eigene Dateien**.
- **2** Wählen Sie **Bilder**.
- **3** Wählen Sie ein Foto und anschließend **Optionen**.
- **4** Wählen Sie **Senden über** und anschließend eine der folgenden Optionen: **Nachricht**, **E-Mail** oder **Bluetooth**.
- **5** Wenn Sie **Nachricht** oder **E-Mail** wählen, wird Ihr Foto an eine Nachricht angehängt, und Sie können Ihre Nachricht wie gewohnt schreiben und senden. Wenn Sie **Bluetooth** wählen, werden Sie dazu aufgefordert, Bluetooth zu aktivieren. Das Telefon sucht dann nach dem Gerät, an das das Bild gesendet werden soll.

### **Bilder organisieren**

- **1** Drücken Sie **...** und wählen Sie anschließend **Eigene Dateien**.
- **2 Bilder** auswählen.
- **3** Wählen Sie **Optionen** und anschließend **Sortieren nach**.
- **4** Wählen Sie entweder **Datum**, **Typ** oder **Name**.

# **Eigene Dateien**

## **Ein Bild löschen**

- 1 Drücken Sie , und wählen Sie anschließend **Eigene Dateien**.
- **2 Bilder** auswählen.
- **3** Wählen Sie ein Bild aus, und wählen Sie anschließend **Optionen**.
- **4** Wählen Sie **Löschen**, und bestätigen Sie mit **Ja**.

## **Eine Diashow erstellen**

Wenn Sie die im Telefon gespeicherten Bilder anzeigen möchten, können Sie eine Diashow erstellen, sodass Sie nicht jedes einzelne Bild öffnen und schließen müssen.

- 1 Drücken Sie , und wählen Sie anschließend **Eigene Dateien**.
- **2** Wählen Sie **Meine Bilder**.
- **3** Wählen Sie zunächst das Foto, mit dem Sie die Diashow beginnen möchten und anschließend **Optionen**.
- **4** Wählen Sie **Diashow**, um diese zu starten.
- **LG GU280** | Benutzerhandbuch 48

**5** Drücken Sie **Stopp**, um die Diashow anzuhalten und **Zurück**, um die Diashow zu beenden und zum Ordner **Meine Bilder** zurückzukehren.

Wählen Sie während der Diashow **Optionen**. Hier können Sie zwischen den Ansichten **Ganzer Bildschirm** oder **Querformat** auswählen. Wählen Sie **Querformat**, um die Ausrichtung des Bildes zu ändern.

## **Sounds**

Der Ordner **Sounds** enthält die **Standardtöne**, Ihre Sprachaufnahmen sowie die **heruntergeladenen Klingeltöne**. Hier können Sie Sounds verwalten, versenden oder als Ruftöne festlegen.

## **Töne einstellen**

- **1** Drücken Sie , und wählen Sie anschließend **Eigene Dateien**.
- **2** Blättern Sie zu **Sounds**, und wählen Sie diese Option aus.
- **3** Wählen Sie einen Ton, und drücken Sie **Wiedergabe** zum Hören.

**4** Wählen Sie **Optionen**, **Verwenden als** und anschließend eine der folgenden Optionen: **Rufton**, **Nachrichtenton**, **Einschalten** und **Ausschalten**.

#### **Videos**

Der Ordner **Meine Videos** enthält eine Liste von heruntergeladenen Videos und Videos, die Sie mit Ihrem Mobiltelefon aufgenommen haben.

### **Videos ansehen**

- **1** Drücken Sie ... und wählen Sie anschließend **Eigene Dateien**.
- **2** Blättern Sie zu **Videos**, und wählen Sie diese Option aus.
- **3** Wählen Sie ein Video, und drücken Sie **Wiedergabe**.

### **Optionen während der Videowiedergabe**

Wählen Sie **Optionen** und anschließend eine der folgenden Optionen:

**Löschen** - Video löschen

**Festlegen als** - Video als Rufton verwenden

**Senden über** - Video per **Nachricht, E-Mail, Bluetooth** senden

**Dateiinfo** - Videodetails anzeigen

**Querformat** - Video im Querformat ausrichten

**Wiederholen** - Wiedergabe wiederholen

**Stumm** - Ton abschalten

#### **Videoclip senden**

- **1** Drücken Sie **...** und wählen Sie anschließend **Eigene Dateien**.
- **2** Blättern Sie zu **Videos**, und wählen Sie diese Option aus.
- **3** Wählen Sie das gewünschte Video aus, und drücken Sie **Optionen**.
- **4** Drücken Sie **Senden**, und anschließend eine der folgenden Optionen: **Nachricht**, **E-Mail** und **Bluetooth**.
- **5** Wenn Sie **Nachricht** oder **E-Mail** wählen, wird Ihr Video an eine Nachricht angehängt, und Sie können Ihre Nachricht wie gewohnt schreiben und senden.

## **Eigene Dateien**

Wenn Sie **Bluetooth** wählen, werden Sie aufgefordert, Bluetooth einzuschalten. Das Mobiltelefon sucht dann nach einem Gerät, an das das Video gesendet werden kann.

**Hinweis**: Fotos oder Videos müssen eventuell vor dem Versenden mit MMS bearbeitet werden. Einige Videos können zu groß sein zum Versenden mit MMS, wählen Sie in diesem Fall eine der anderen Sendeoptionen.

## **Meine Spiele & mehr**

In diesem Ordner können Sie Spiele und Anwendungen speichern, die Sie heruntergeladen haben.

## **Andere**

Im Menü **Andere** können Sie die Dateien anzeigen, die nicht in den Ordnern "Bilder", "Sounds" oder "Videos" gespeichert werden.

# **Spiele & Anwendungen**

### **Spiele & Anwendungen**

Das GU280 kann vorinstallierte Spiele enthalten, mit denen Sie sich die Zeit vertreiben können. Wenn Sie weitere Spiele oder Anwendungen herunterladen, werden diese in diesem Ordner gespeichert.

## **Ein Spiel starten**

- **1** Drücken Sie **.** wählen Sie **Eigene Dateien** und anschließend wählen Sie **Spiele**  oder **Anwendungen**.
- **2** Über dieses Menü können Sie neue Spiele herunterladen.

**Hinweis:** Für das Herunterladen von Spielen fallen zusätzliche Kosten an. Erkundigen Sie sich bei Ihrem Netzbetreiber nach eventuellen Zusatzkosten.

## **Organizer**

#### **Hinzufügen eines neuen Termins**

- **1** Drücken Sie , wählen Sie **Organizer** und anschließend **Kalender**.
- **2** Wählen Sie das Datum, dem Sie ein neues Ereignis hinzufügen möchten. Sie können ein Datum auswählen, indem Sie entweder mithilfe der Navigationstasten dorthin blättern, oder indem Sie **Optionen** und **Gehe zu Datum** auswählen und das Datum eingeben.
- **3** Wählen Sie **Neuer Termin**, und geben Sie die Uhrzeit für den Beginn des Ereignisses ein. Blättern Sie mit den Navigationstasten nach unten, und geben Sie die Endzeit für das Ereignis ein.
- **4** Geben Sie einen **Betreff** für das Ereignis ein. Geben Sie über die Tastatur Buchstaben und Zahlen ein.
- **LG GU280** | Benutzerhandbuch 52
- **5** Blättern Sie erneut nach unten. und wählen Sie aus, ob Sie einen **Alarm** für das Ereignis festlegen möchten. Blättern Sie nach rechts und links, um die verfügbaren Optionen anzuzeigen. Sie können auswählen, ob das Alarmsignal zur Startzeit des Ereignisses ertönt oder zu einem festgelegten Zeitraum vor Beginn des Ereignisses, um Sie an dieses zu erinnern.
- **6** Blättern Sie weiter nach unten, um auszuwählen, ob das Ereignis **Einmal** stattfindet oder ob es sich **Täglich**, **Wöchentlich**, **Monatlich** oder **Jährlich** wiederholt. Sie können auch Benutzerdefiniert auswählen. Wenn sich das Ereignis wiederholt, können Sie auch nach unten blättern und ein **Ablaufdatum** eingeben, an dem das Ereignis vollständig endet.
- **7** Wählen Sie **Fertig**, um den Termin im Kalender zu speichern. Daten mit gespeicherten Ereignissen werden durch einen quadratischen Cursor hervorgehoben.

## **Einen Termin bearbeiten**

- **1** Drücken Sie auf der Startseite , **Organizer** und anschließend **Kalender**.
- **2** Eine Liste aller Termine wird angezeigt. Blättern Sie zu dem Ereignis, das Sie bearbeiten möchten, und wählen Sie **Ansicht**.
- **3** Drücken Sie **Optionen**, **Bearbeiten**, und blättern Sie zu den Ereignisinformationen, die Sie ändern möchten. Nehmen Sie Ihre Änderungen vor, und wählen Sie **Fertig**, um den geänderten Termin zu speichern.

**Hinweis:** Sie können ein Ereignis aus dem Kalender löschen, indem Sie das Ereignis anzeigen, dann **Optionen** und anschließend **Löschen** drücken.

#### **Einen Termin für andere gültig machen**

**1** Drücken Sie auf der Startseite , **Organizer** und anschließend **Kalender**.

- **2** Wählen Sie den Termin, der für andere gelten soll, und anschließend **Optionen**.
- **3** Wählen Sie zunächst **Senden** und anschließend eine der folgenden Optionen: **Textnachricht**, **MMS**, **E-Mail** oder **Bluetooth**.
- **4** Drücken Sie **Senden**, wählen Sie einen Kontakt aus, und drücken Sie **Senden**.

#### **Aufgabenliste hinzufügen**

Sie können Aufgaben anzeigen, bearbeiten und hinzufügen. Aufgaben werden in chronologischer Reihenfolge angezeigt.

#### **Notiz hinzufügen**

- **1** Drücken Sie auf der Startseite , **Organizer** und anschließend **Notiz**.
- **2** Wählen Sie **Hinzufügen**, und geben Sie die Notiz ein.
- **3** Wählen Sie **Speichern**.
- **4** Ihre Notiz wird auf dem Bildschirm angezeigt, wenn Sie das nächste Mal Ihr Notizbuch öffnen.

# **Organizer**

**TIPP!** Sie können eine vorhandene Notiz bearbeiten. Wählen Sie die entsprechende Notiz aus, drücken Sie **Optionen**, und wählen Sie **Bearbeiten**.

## **Datumssuche**

Datumrechner ist ein praktisches Hilfsmittel, mit dem Sie ein Datum nach Ablauf einer bestimmten Zeitspanne ausrechnen können.

## **Extras**

## **Favoriten**

Sie können Funktionen festlegen, die unter Favoriten gespeichert werden. Wenn Sie häufig verwendete Funktionen unter Favoriten speichern, können Sie die Funktionen über die entsprechende Taste sofort aufrufen.

### **Wecker einstellen**

- **1** Drücken Sie **...** und wählen Sie **Wecker**.
- **2** Drücken Sie **Neuer Weckruf**.
- **3** Blättern Sie nach unten und gehen Sie zu den Alarmeinstellungen und geben Sie die Weckzeit ein.
- **4** Legen Sie fest, wann und wie oft der Wecker ertönen soll: **Einmal**, **Täglich**, **Mo-Fr**, **Mo-Sa**, **Außer Feiertag** oder **Wochentag wählen**.
- **5** Blättern Sie nach unten, und wählen Sie einen der folgenden Alarmtypen: **Immer Alarmton**, **Immer Vibrieren**, **Ton & Vibration oder Gemäß Profil.**
- **6** Blättern Sie nach unten, um das Intervall für die Snooze-Funktion auszuwählen.
- **7** Blättern Sie nach unten, und geben Sie einen Namen für den Weckruf ein. Sie können auch den vorgeschlagenen Namen beibehalten.
- **8** Wählen Sie **Fertig**.

#### **Taschenrechner**

- **1** Drücken Sie **. Extras** und anschließend **Taschenrechner**.
- **2** Drücken Sie die Zifferntasten, um Zahlen einzugeben.
- **3** Für einfache Berechnungen wählen Sie die gewünschte Funktion  $(+, -, x, \div)$  und dann =.
- **4** Für komplexere Berechnungen, wählen Sie **Optionen**, um einen Befehl zu wählen.
- **5** Wählen die Löschtaste, um die Anzeige zu löschen und eine neue Berechnung zu starten.

## **Extras**

## **Stoppuhr**

- **1** Drücken Sie **. Extras** und dann **Stoppuhr**.
- **2** Wählen Sie **Start**, um den Timer zu starten.
- **3** Wählen Sie **Runde**, wenn Sie die Rundenzeit stoppen möchten. Es können bis zu 20 Rundenzeiten gespeichert werden.
- **4** Mit **Stopp** wird die Zeitmessung beendet.
- **5** Um die Stoppuhr an dem Punkt wieder zu starten, an dem Sie sie unterbrochen haben, wählen Sie **Fortsetzen**, oder wählen Sie **Zurücksetzen**, um die Zeitmessung von null neu zu starten.

## **Umrechnen von Einheiten**

- **1** Drücken Sie **. Extras** und anschließend **Umrechner**.
- **2** Wählen Sie, was Sie umrechnen möchten: **Währung**, **Fläche**, **Länge**, **Gewicht**, **Temperatur**, **Volumen** und **Geschwindigkeit**.
- **3** Blättern Sie nach links und rechts, um eine Einheit auszuwählen. Blättern Sie anschließend nach unten, und geben Sie die Mengeneinheit ein.
- **4** Blättern Sie nach unten zum Einheitenumrechnungsfeld, und wählen Sie die Maßeinheit aus, in die umgewandelt werden soll. Die Umrechnung wird automatisch in der nachstehenden Zeile angezeigt.

#### **Hinweis**: Um die

Währungsumrechnung nutzen zu können, müssen Sie zuerst das Feld "Kurs" entsprechend dem aktuellen Wechselkurs ausfüllen.

## **Ort zur Weltzeit hinzufügen**

- **1** Drücken Sie auf der Startseite , **Extras** und anschließend **Weltzeit**.
- **2** Um die Uhrzeit für eine bestimmte Stadt herauszufinden, drücken Sie **Optionen** und wählen **Stadt hinzufügen** aus.
- **3** Scrollen Sie durch die Liste, oder geben Sie den ersten Buchstaben der Stadt ein. Sie können die Stadt auch über die Karte auswählen.
- 4 Drücken Sie "Auswählen".

**TIPP!** Um den Vorgang zu beschleunigen, geben Sie den ersten Buchstaben der entsprechenden Stadt auf der Tastatur ein.

## **Browser**

Über den Browser können Sie die neuesten Nachrichten und Wetterberichte sowie Sport- und Verkehrsinformationen jederzeit abrufen. Außerdem können Sie über den Browser aktuelle Chart-Hits, Klingeltöne, Hintergrundbilder und Spiele herunterladen.

## **Auf das Internet zugreifen**

- 1 Drücken Sie , und wählen Sie **Browser**.
- **2** Wählen Sie Startseite um ins Internet zu gelangen.

**Hinweis:** Für die Verbindung zu diesem Service und Herunterladen von Inhalten fallen zusätzliche Kosten an. Erkundigen Sie sich bei Ihrem Netzbetreiber nach eventuellen Zusatzkosten.

### **Lesezeichen hinzufügen und darauf zugreifen**

Um Ihre Lieblingswebsites schnell und einfach aufzurufen, können Sie Lesezeichen hinzufügen und Webseiten speichern.

- **1** Drücken Sie . und wählen Sie **Browser**.
- **2** Wählen Sie **Lesezeichen.** Eine Liste Ihrer Lesezeichen wird im Bildschirm angezeigt.
- **3** Um ein neues Lesezeichen hinzuzufügen, wählen Sie **Optionen**, und drücken Sie **Neu hinzufügen**. Geben Sie einen Namen für Ihr Lesezeichen ein, gefolgt von einer URL.
- **4** Drücken Sie **Fertig**. Ihr Lesezeichen wird nun in der Liste der Lesezeichen angezeigt.
- **5** Zum Zugreifen auf Ihr Lesezeichen blättern Sie einfach zum gewünschten Lesezeichen, und wählen Sie **Öffnen**. Sie erhalten nun eine Verbindung zu Ihrer per Lesezeichen markierten Seite.

## **RSS-Reader**

RSS-Reader bietet Aktualisierungen für die auf Ihrem Telefon gespeicherten Websites.

## **Seite speichern**

- **1** Rufen Sie die gewünschte Website auf.
- **2** Wählen Sie **Optionen**, blättern Sie zur Funktion **Speichern**, und wählen Sie **Diese Seite**.
- **3** Wählen Sie **OK**.

### **Auf gespeicherte Seite zugreifen**

- **1** Drücken Sie , und wählen Sie **Browser**.
- **2** Wählen Sie **Gespeicherte Seiten** aus.
- **3** Wählen Sie die gewünschte Website aus, und drücken Sie **Öffnen**.

**TIPP!** Über dieses Menü können Sie auch gespeicherte Seiten löschen.

### **Browserverlauf anzeigen**

- **1** Drücken Sie **D**, und wählen Sie **Browser**.
- **2** Wählen Sie **Verlauf** und anschließend **OK.**

**3** Eine Liste von Websites, die Sie kürzlich aufgerufen haben, wird angezeigt. Um auf eine dieser Seiten zuzugreifen, blättern Sie auf die gewünschte Seite und wählen **Verbinden** aus.

#### **Browsereinstellungen ändern**

- **1** Drücken Sie **...** und wählen Sie **Browser**.
- **2** Wählen Sie **Einstellungen**.
- **3** Sie können wählen, wie Ihr Telefon Informationen beim Surfen im Internet verarbeiten, anzeigen und verwenden sollen. Sie können die Einstellungen für folgenden Funktionen ändern: **Profile**, **Anzeigeeinstellungen**, **Cache**, **Cookies**, **Sicherheit** und **Einstellungen zurücksetzen**.
- **4** Wenn Sie Ihre Einstellungen geändert haben, wählen Sie **Auswählen**.

# **Einstellungen**

In diesem Ordner können Sie Ihre persönlichen Einstellungen für das GU280 festlegen.

## **Profi le ändern**

- **1** Wählen Sie **Einstellungen** und anschließend **Profile**.
- **2** Folgende Optionen stehen zur Auswahl: **Normal**, **Lautlos**, **Outdoor** und **Flugmodus**.

**Tipp!** Schalten Sie den Flugmodus **Ein** oder **Aus**. Sie können keine Gespräche führen, keine Verbindung zum Internet herstellen oder Nachrichten versenden, wenn der **Flugmodus eingeschaltet** ist.

### **Benutzerdefi nierte Einstellung der Profile**

Sie können die einzelnen Profileinstellungen individuell bearbeiten.

**1** Drücken Sie **Einstellungen**, und wählen Sie **Profile**.

- **2** Wählen Sie das gewünschte Profil aus, und wählen Sie **Optionen** und anschießend **Bearbeiten** aus.
- **3** Hier können Sie alle Töne, die Lautstärke und Alarmoptionen ändern.

## **Datum & Uhrzeit ändern**

Hier können Sie die Einstellungen für Datum und Uhrzeit anpassen.

- **1** Drücken Sie **...** und öffnen Sie **Einstellungen**.
- **2** Wählen Sie **Datum & Zeit**. Daraufhin stehen folgende Optionen zur Auswahl:

**Datum & Zeit einstellen** - Sie können Einstellungen für Datum und Uhrzeit vornehmen, z. B. automatische Zeitanpassung für Reisen oder Sommerzeit.

**Zeitformat** - Stellt die aktuelle Uhrzeit ein. Sie können das Zeitformat auf 12 oder 24 Stunden einstellen. Zur Bestimmung der Zeitzone können Sie eine Stadt auswählen.

**Datum einstellen** - Hier können Sie das aktuelle Datum eingeben. Sie können das Datum in den Formaten JJJJ.MM.TT, TT.MM.JJJJ und MM.TT.JJJJ eingeben.

**Hinweis:** Wenn Sie **Ein** wählen, werden Datum und Uhrzeit des Telefons automatisch aktualisiert.

**Hinweis:** Wählen Sie aus, ob die Sommerzeitfunktion aktiviert werden soll oder nicht. Sie können für die ausgewählte Heimatstadt eine Sommerzeitdifferenz von 1 oder 2 Stunden festlegen.

**Datum einstellen** - Hier können Sie die Anzeige für Tag, Monat und Jahr für jedes Datum festlegen.

### **Sprachen ändern**

Wählen Sie **Einstellungen**, dann **Telefon** und anschließend **Sprache**, um die Dialogsprache für das Telefon zu ändern. Diese Änderung hat auch Auswirkungen auf den Spracheingabemodus.

### **Sicherheitseinstellungen ändern**

Sie können die Sicherheitseinstellungen ändern, um das GU280 und wichtige gespeicherte Informationen zu schützen.

- 1 Drücken Sie , und öffnen Sie **Einstellungen**.
- **2** Wählen Sie **Sicherheit** und dann eine der nachstehenden Optionen:

**Telefonsperre** - Wählen Sie einen Sicherheitscode, der das Telefon

**Beim Einschalten**, **Nach SIM-Wechsel** oder **Sofort** sperrt. Sie können auch **Keine** auswählen.

**Anwendung sperren** - Wählen Sie zum Sperren der Funktion diese Option.

**PIN-Anforderung** - Wählen Sie einen PIN-Code, der beim Einschalten des Telefons abgefragt werden soll.

**Codes ändern** - Über diese Option können Sie **PIN-Code**, **PIN2-Code** oder **Sicherheitscode** ändern.

## **Einstellungen**

**Hinweis:** Mit dem Sicherheitscode (4 bis 8 Stellen) kann das Telefon zum Schutz gegen unbefugte Verwendung gesperrt werden. Den Sicherheitscode erhalten Sie normalerweise zusammen mit dem Telefon. Dieser Code ist zum Löschen aller Telefoneinträge und zum Aktivieren des Menüs "Einstellungen zurücksetzen" erforderlich. Die Standardeinstellung ist "0000".

#### **Anzeige ändern**

- 1 Drücken Sie .und wählen Sie **Einstellungen**.
- **2** Wählen Sie **Anzeige** und anschließend eine der folgenden Optionen:

**Homescreen** - Wählen Sie **Homescreen**, und wählen Sie ein Hintergrundbild, das auf Ihrem Bildschirm angezeigt werden soll. Dort können Sie auch die angezeigten Optionen, den Uhrentyp und die Schriftfarbe der Uhr festlegen.

**Telefonschema** - Mit dieser Option können Sie das Aussehen Ihres Bildschirms rasch ändern.

**Menüstil** - Wählen Sie die Menüanzeige **Listenansicht** oder **Rasteransicht** aus.

Schriftart - Schriftgröße "Klein", "Normal" oder "Groß" einstellen.

**Grußnachricht** - Nachdem Sie "Ein" ausgewählt haben, können Sie eine Willkommensnachricht verfassen. Diese Nachricht wird beim Einschalten auf dem Bildschirm angezeigt.

**Beleuchtung** - Wählen Sie, wie lange die Hintergrundbeleuchtung angezeigt wird. Sie können mit den Navigationstasten auch die Display-Helligkeit einstellen. Wählen Sie ...0 %", ...20 %", ...40 %", ...60 %", ..80 %" oder ..100 %", und wählen Sie anschließend "Fertig", um die Einstellung zu speichern.

**TIPP!** Hintergrundbeleuchtung im Akkubetrieb verringert die Akkudauer beträchtlich, und Sie müssen Ihr Mobiltelefon möglicherweise häufiger aufladen.

**Andere Bildschirme** - Über diese Option können Sie den Bildschirm einstellen, der während eingehenden oder ausgehenden Anrufen oder beim Ein- oder Ausschalten des Telefons angezeigt werden soll.

### **Telefon zurücksetzen**

Wählen Sie unter **Einstellungen** die Option **Einstellungen zurücksetzen**, um alle Einstellungen auf die Werkseinstellung zurückzusetzen. Zum Aktivieren dieser Funktion benötigen Sie den Sicherheitscode.

#### **Speicherstatus anzeigen**

Ihr GU280 verfügt über drei Speicherarten: Mobiltelefon, USIM-Karte und externe Speicherkarte (die Speicherkarte müssen Sie ggf. separat erwerben).

Mit der Speicherverwaltung können Sie festlegen, wieviel Speicher verwendet wird, und feststellen, wieviel Speicher verfügbar ist.

#### Drücken Sie **Einstellungen**, und wählen Sie **Speicherstatus**,

um den aktuellen Speicherstatus (Benutzerspeicher,

Datenbankspeicher, SIM-Speicher und externer Speicher) in Ihrem GU280 auszuwählen.

# **Verbindung**

### **Verbindungseinstellungen ändern**

Die Verbindungseinstellungen wurden schon von Ihrem Netzbetreiber eingerichtet, sodass Sie Ihr neues Mobiltelefon sofort in Gebrauch nehmen können. Verwenden Sie dieses Menü zum Ändern von Einstellungen.

Wählen Sie **Verbindung**. Folgende Optionen sind verfügbar:

**Bluetooth** - Richten Sie das GU280 für die Bluetooth-Verwendung ein. Sie können Ihre Anzeige an anderen Geräten anpassen oder die gekoppelten Geräte durchsuchen.

**USB-Verbindung** - Sie können den USB-Verbindungsmodus des Telefons für unterschiedliche Anwendungen einstellen.

**Netzwerk** - Hier können Sie die Einstellungen für **Netzwerk auswählen** und **Netzwerkmodus** vornehmen. Sie können außerdem der Liste der **bevorzugten Netze** ein Netz hinzufügen.

**Internetprofile** - Dieses Menü zeigt Internetprofile an. Mit dem Menü "Optionen" können Sie neue Profile erstellen, bearbeiten und löschen. Standardkonfigurationen können jedoch nicht gelöscht oder bearbeitet werden.

**Zugangspunkte -** Über dieses Menü wird die Liste mit den Zugangspunkten angezeigt. Mit dem Menü "Optionen" können Sie neue Profile erstellen, bearbeiten und löschen. Standardkonfigurationen können jedoch nicht gelöscht oder bearbeitet werden.

**Datenverbindung** - Wenn Sie die Option "Wenn verfügbar" auswählen, wird das Telefon beim Einschalten automatisch in einem GPRS-Netzwerk registriert. Wenn Sie "Bei Bedarf" einstellen, wird die GPRS-Verbindung für die Dauer der WAP- oder Anwendungsverbindung hergestellt.

**Einstellungen** - Stellen Sie die Werte für den Browser ein.

**Streaming-Einstellungen** - Ihr Netzbetreiber hat diese Informationen bereits gespeichert. Sie können sie bei Bedarf auch ändern.

#### **Bluetooth-Einstellungen ändern**

- **1** Wählen Sie **Verbindung** und anschließend **Bluetooth**.
- **2** Wählen Sie **Einstellungen**. Ändern Sie:

**Mein Telefonstatus** - Wählen Sie unter "Mein Telefonstatus" die Option "Sichtbar", wenn Sie möchten, dass andere Geräte Ihr Gerät über Bluetooth erkennen können. Wenn Sie die Option Unsichtbar auswählen, können andere Geräte Ihr Telefon nicht erkennen, wenn sie nach Bluetooth-Geräten suchen.

**Mein Gerätename** - Sie können Ihrem Telefon einen Namen geben bzw. den Namen ändern. Der Name wird bei Bluetooth-Verbindungen auf anderen Geräten angezeigt. Der Name wird nur dann auf anderen Geräten angezeigt, wenn unter Telefonstatus die Option Sichtbar ausgewählt wurde.

**Unterstützte Dienste** - Zeigt eine Liste aller Geräte wie Headsets und Freisprechanlagen an, die dieses Bluetooth-fähige Telefon unterstützt.

**Eigene Adresse** - Hier können Sie Ihre Bluetooth-Adresse überprüfen.

**Hinweis:** Aus Sicherheitsgründen empfehlen wir Ihnen, nach der Konfiguration und dem Koppeln den Telefonstatus auf Ilnsichtbar" zu stellen. In diesem Fall können Sie alle eingehenden Verbindungen, unabhängig davon, ob das Gerät mit Ihrem Telefon gekoppelt wurde, annehmen oder abweisen.

## **Koppeln mit anderen Bluetooth-Geräten.**

Durch Koppeln des GU280 mit einem anderen Gerät können Sie eine durch Passcode geschützte Verbindung herstellen. Das bedeutet, dass Ihre Koppelung sicher ist.

**1** Prüfen Sie, ob Bluetooth **aktiviert** und **sichtbar** ist.Sie können den Status im Menü **Einstellungen** ändern, indem Sie **Telefonstatus** und dann **Sichtbar** auswählen.

# **Verbindung**

- **2** Wählen Sie im Menü **Bluetooth** die Option **Aktivieren** und anschließend **Neues Gerät suchen**.
- **3** Das GU280 sucht nach Geräten. Wenn die Suche beendet ist, werden **Hinzufügen** und **Aktualisieren** auf dem Bildschirm angezeigt.
- **4** Wählen Sie das Gerät, mit dem Sie das Telefon koppeln möchten, wählen Sie **Hinzufügen**, geben Sie den Passcode ein, und wählen Sie **OK**.
- **5** Ihr Mobiltelefon wird jetzt mit dem anderen Gerät verbunden, dort geben Sie dasselbe Passwort ein.
- **6** Ihre passwortgeschützte Bluetooth- Verbindung ist jetzt hergestellt.

## **Verwenden von Bluetooth-Kopfhörern**

- **1** Prüfen Sie, ob Bluetooth **aktiviert** und **sichtbar** ist.
- **2** Befolgen Sie die Anweisungen zu Ihrem Headset, versetzen Sie Ihr

Headset in den Koppelungsmodus, und koppeln Sie die Geräte.

**3** Ihr GU280 stellt automatisch eine Verbindung zu Ihrem Bluetooth-Headset her und wechselt ins Headset-Profil

### **Datei auf das Mobiltelefon übertragen**

Dateien von Ihrem Computer können auch mit Bluetooth auf Ihr Telefon übertragen werden.

- **1** Stellen Sie sicher, dass Mobiltelefon und Computer Bluetooth aktiviert haben und beide in Sichtweite voneinander sind.
- **2** Von Ihrem Computer senden Sie die Datei über Bluetooth.
- **3** Nach dem Senden der Datei müssen Sie den Empfang auf Ihrem Mobiltelefon bestätigen. Wählen Sie dazu **Ja**.

**Hinweis:** Über Bluetooth gesendete Dateien werden im Telefonspeicher gespeichert.

#### **Senden und Empfangen von Dateien über Bluetooth**

Bluetooth ist ideal zum Senden und Empfangen von Dateien, da kein Kabel notwendig ist und die Verbindung schnell und einfach ist. Die Verbindung mit Bluetooth-Kopfhörern erlaubt Ihnen, Anrufe zu tätigen und zu empfangen.

Bevor Sie über Bluetooth Dateien für andere freigeben, müssen Sie Ihr Gerät mit einem anderen Bluetooth-Gerät koppeln. Informationen zum Koppeln von Geräten finden Sie im Abschnitt **Koppeln mit anderen Bluetooth-Geräten**.

#### **So aktivieren Sie Bluetooth:**

- **1** Wählen Sie **Verbindung** und anschließend **Bluetooth**.
- **2** Wählen Sie **Aktivieren**.
- **3** Wählen Sie **Aus**, um Bluetooth auszuschalten.

#### **Eine Datei senden:**

**1** Öffnen Sie die Datei, die Sie Senden möchten, meistens ein Foto, Video oder eine Musikdatei.

- **2** Wählen Sie **Optionen** und dann **Senden** und abschließend **Bluetooth**.
- **3** Wählen Sie **Ja**, um Bluetooth einzuschalten, wenn dies nicht bereits der Fall ist.
- **4** Ihr GU280 sucht automatisch nach anderen Bluetooth-fähigen Geräten in Reichweite.
- **5** Wählen Sie das Gerät, an das Sie Ihre Datei senden möchten, und dann **Senden**.

#### **Eine Datei empfangen:**

- **1** Um Dateien zu empfangen, muss Ihr Bluetooth **aktiviert** und **sichtbar** sein.
- **2** Mit einer Nachricht werden Sie aufgefordert, den Empfang der Datei zu akzeptieren. Wählen Sie **Ja**, um die Datei anzunehmen.

**TIPP!** Behalten Sie die Statusleiste im Auge, um sicherzugehen, dass Ihre Datei gesendet wird.

# **Verbindung**

**Hinweis:** Die Bluetooth®-Marke und die Bluetooth®-Logos sind Eigentum der Bluetooth SIG, Inc. Die Verwendung dieser Marken durch LG Electronics erfolgt unter Lizenz. Andere Marken und Firmennamen sind Eigentum ihrer jeweiligen Eigentümer.

### **USB-Verbindungsmodus**

Sie können den USB-Verbindungsmodus des Telefons für unterschiedliche Anwendungen einstellen.

### **Modus ..Immer fragen"**

**LG GU280** | Benutzerhandbuch 68 Wenn Sie den Modus Immer fragen" als Standard festlegen, werden Sie jedes Mal aufgefordert, einen USB-Verbindungsmodus festzulegen, wenn Sie Ihr Telefon über das Datenkabel an einen PC anschließen. Wenn Sie den Modus "Immer fragen" deaktivieren, werden immer der Verbindungsmodus, den Sie unter Menü > Einstellungen > Verbindung > USB-Verbindung manuell festgelegt haben und eine der Optionen "Internet", "USB-

Speicher", "PC Suite" oder "Musik-Synchronisierung" gewählt.

### **PC Internet - Verwenden des Telefons als Modem**

Stecken Sie einfach das USB-Kabel ein, und stellen Sie mit Ihrem Telefon eine schnelle Internetverbindung her.

**WARNUNG!** Vergewissern Sie sich zunächst, dass der Tarif hierfür geeignet ist. Andernfalls können hohe Kosten entstehen, wenn Sie große Datenmengen wie Musik- oder Videodateien herunterladen.

- **1** Schließen Sie das USB-Kabel an das Gerät an.
- **2** Wählen Sie im Popup-Menü des Gerätes die Option "PC Internet" aus.
- **3** Sie können nun Ihren Browser und Ihre E-Mail-Programme wie gewohnt verwenden. Klicken Sie auf "Trennen", sobald Sie fertig sind.
- **4** Wenn Sie das nächste Mal eine Internetverbindung herstellen möchten, stecken Sie einfach das

Kabel ein. Die Software wird dann automatisch gestartet, und sie können direkt lossurfen.

### **USB-Speicher - Ihr Mobiltelefon als USB-Speichergerät**

Das GU280 kann ähnlich einem USB-Stick als USB-Speicher verwendet werden. Eine praktische Lösung, bei der Sie auf Ihrem Computer gespeicherte Dateien auf Ihr Mobiltelefon übertragen können. Wenn Sie eine Speicherkarte eingesetzt und das Telefon als **USB-Speicher** angeschlossen haben, werden auf dem Monitor zwei Laufwerke angezeigt: der Telefonspeicher und der externe Speicher.

- **1** Schließen Sie das USB-Kabel an das Gerät an.
- **2** Wählen Sie USB-Speicher aus dem Popup-Menü Ihres Telefons.
- **3** Automatisch wird ein Wechseldatenträgerordner geöffnet. Wenn eine Speicherkarte im Mobiltelefon

eingesetzt ist, öffnen sich zwei Wechseldatenträgerordner, in denen alle im Telefon und der Speicherkarte befindlichen Ordner angezeigt werden.

- **4** Ziehen Sie die gewünschten Bilder, Videos, Musikdateien und sonstigen Dateien in die entsprechenden Ordner, und legen Sie sie dort ab.
- **5** Zum sicheren Trennen Ihres Telefons klicken Sie in der Taskleiste Ihres Desktops auf das Symbol **Hardware sicher entfernen**.

**Hinweis:** Diese Funktion ist für Macintosh-Computer nicht verfügbar.

## **PC Suite - Synchronisieren des Telefons mit dem PC**

Sie können das Telefon auch mit Ihrem PC synchronisieren, um Ihre Daten zu sichern und zu gewährleisten, dass die wichtigen Informationen und Daten übereinstimmen.

# **Verbindung**

#### **LG PC Suite auf Ihrem PC installieren**

- **1** Wechseln Sie zu www.lgmobile. com, und wählen Sie zunächst ..Europe" und anschließend Ihr Land aus.
- **2** Klicken Sie auf "Produkte". wählen Sie "Bedienungsanleitung & Software" aus, und klicken Sie auf " Zum Bereich für Bedienungsanleitungen und Software Downloads gehen". Klicken Sie auf "Ja (Download)". Der Installationsassistent für die LG PC-Suite erscheint auf dem Bildschirm. (Windows XP, Windows Media Player und mehr).
- **3** Wählen Sie die gewünschte Sprache, und klicken Sie auf OK.
- **4** Befolgen Sie die Anweisungen auf dem Bildschirm, um den LG PC Suite Installer Assistent abzuschließen.
- **5** Wenn die Installation beendet ist wird das LG PC Suite-Symbol auf Ihrem Desktop angezeigt.

### **Mobiltelefon mit PC verbinden**

- **1** Verbinden Sie das USB-Kabel mit Ihrem Mobiltelefon und PC.
- **2** Wählen Sie im Popup-Menü des Gerätes die Option "PC Internet" aus
- **3** Doppelklicken Sie auf das Symbol LG PC Suite auf Ihrem Desktop.
- **4** Klicken Sie auf den Verbindungsassistenten und danach auf USB.
- **5** Klicken Sie auf Weiter, und nochmals auf Weiter, dann auf Fertig stellen. Ihr Mobiltelefon und PC sind nun verbunden.

#### **Telefoninformationen sichern und wiederherstellen**

- **1** Schließen Sie das USB-Kabel an das Gerät an, und wählen Sie auf dem Bildschirm PC Suite"
- **2** Klicken Sie auf das Sicherungs-Symbol, und wählen Sie Sicherung oder Wiederherstellen.
- **3** Markieren Sie den Inhalt, den Sie sichern oder wiederherstellen möchten. Wählen Sie den
Speicherort wo Sie Ihre Informationen sichern möchten, oder von wo Sie Informationen wiederherstellen möchten. Klicken Sie auf OK.

**4** Ihre Informationen werden gesichert.

#### **Telefondaten auf dem PC ansehen**

- **1** Schließen Sie das USB-Kabel an das Gerät an, und wählen Sie auf dem Bildschirm "PC Suite".
- **2** Klicken Sie auf das Symbol "Inhalt".
- **3** Ihre auf dem Mobiltelefon gespeicherten Dokumente, Flash-Inhalte, Bilder, Sounds und Videos werden auf dem Bildschirm im Ordner "LG Mobiltelefon" angezeigt.

**TIPP!** Durch Anzeigen der auf Ihrem Mobiltelefon gespeicherten Daten auf dem PC behalten Sie den Überblick, können Dateien und Dokumente verwalten und Daten löschen, die Sie nicht mehr benötigen.

#### **Kontakte synchronisieren**

- **1** Schließen Sie das USB-Kabel an das Gerät an, und wählen Sie auf dem Bildschirm PC Suite"
- **2** Klicken Sie auf das Symbol Kontakte"
- **3** Ihre auf der SIM-Card und dem Telefon gespeicherten Kontakte werden nun vom PC importiert und angezeigt.
- **4** Klicken Sie auf Datei, und wählen Sie Speichern. Sie können nun wählen, wo Sie Ihre Kontakte speichern möchten.

**Hinweis:** Um Kontakte zu sichern, die auf Ihrer USIM-Karte gespeichert sind, klicken Sie auf den Ordner IISIM-Karte" links auf Ihrem PC-Bildschirm. Wählen Sie oben im Bildschirm Bearbeiten, dann Alle auswählen. Klicken Sie mit der rechten Maustaste auf Ihre Kontakte und wählen Sie In Kontakte kopieren. Klicken Sie nun auf den Ordner Mobiltelefon links am Bildschirm und Ihre Nummern werden angezeigt.

# **Verbindung**

#### **Nachrichten synchronisieren**

- **1** Schließen Sie das USB-Kabel an das Gerät an, und wählen Sie auf dem Bildschirm PC Suite"
- **2** Klicken Sie auf das Symbol "Nachrichten".
- **3** Alle Nachrichten auf Ihrem PC und Mobiltelefon werden auf dem Bildschirm in Ordnern angezeigt.
- **4** Mit der Symbolleiste oben am Bildschirm können Sie Nachrichten bearbeiten und neu ordnen.

# **Mobiltelefon Software update**

#### **Upgrade für die LG Mobile Phone Software auf der Website**

Weitere Informationen zur Verwendung dieser Funktion finden Sie auf der Website LGmobile. com unter http://www.lgmobile. com > Land auswählen > ..Bedienungsanleitung & Software". Mit dieser Funktion können Sie Ihre Software schnell und einfach

über das Internet auf die neueste Version aktualisieren, ohne unser Servicezentrum besuchen zu müssen.

Das Programm zur Softwareaktualisierung von Mobiltelefonen erfordert während des Aktualisierungsvorgangs Ihre volle Aufmerksamkeit. Bitte beachten Sie alle zu den einzelnen Schritten angezeigten Anweisungen und Hinweise, bevor Sie fortfahren. Bitte beachten Sie, dass das Entfernen des USB-Datenkabels oder des Akkus während der Aktualisierung zu schwerwiegenden Schäden an Ihrem Mobiltelefon führen kann. Der Hersteller übernimmt keine Verantwortung für eventuellen Datenverlust während des Aktualisierungsvorgangs, soweit gesetzlich zulässig. Wir empfehlen Ihnen, alle wichtigen Informationen vorher zu sichern. Durch die Software-Aktualisierung kann es zum Verlust von persönlichen Daten kommen.

# **Zubehör**

Folgende optionale Zubehörteile sind im Lieferumfang des GU280 enthalten:

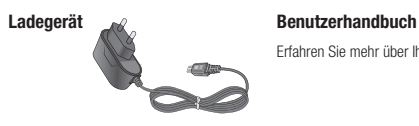

Erfahren Sie mehr über Ihr GU280.

**Akku**

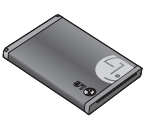

#### **Hinweis**

- Verwenden Sie ausschließlich Originalzubehör von LG. Die Missachtung dieses Hinweises kann zum Erlöschen Ihrer Garantie führen.
- Da das Zubehör je nach Land oder Region unterschiedlich sein kann, setzen Sie sich bei Fragen mit einem unserer regionalen Dienstanbieter oder Fachhändler in Verbindung.

# **Technische Daten**

# **Allgemeines**

Produktname: GU280 System : GSM850/E-GSM900/DCS1800/PCS1900/WCDMA

### **Umgebungstemperatur**

Max : +55 °C (entladen), +45 °C (laden)

Min: -10 °C

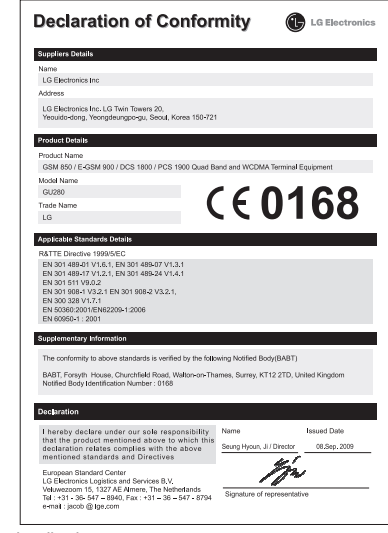

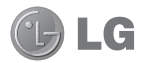

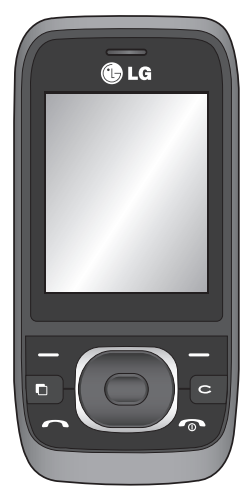

Some of the contents in this manual may differ from your phone depending on the software of the phone or your service provider.

# GU280 User Guide I ENGLISH

Congratulations on your purchase of the advanced and compact GU280 phone by LG, designed to operate with the latest digital mobile communication technology.

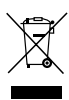

#### **Disposal of your old appliance**

- **1** When this crossed-out wheeled bin symbol is attached to a product it means the product is covered by the European Directive 2002/96/EC.
- **2** All electrical and electronic products should be disposed of separately from the municipal waste stream via designated collection facilities appointed by the government or the local authorities.
- **3** The correct disposal of your old appliance will help prevent potential negative consequences for the environment and human health.
- **4** For more detailed information about disposal of your old appliance, please contact your city office, waste disposal service or the shop where you purchased the product.

# **Contents**

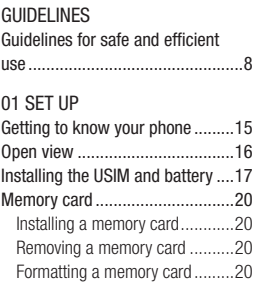

### 02 YOUR HOME SCREEN

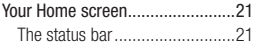

### 03 THE BASICS

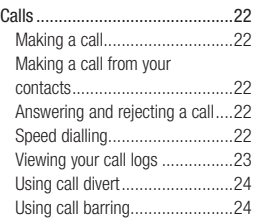

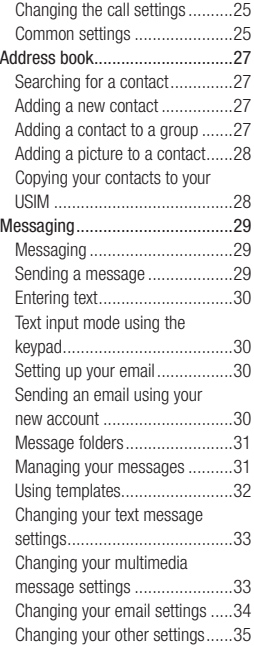

# 04 GET CREATIVE

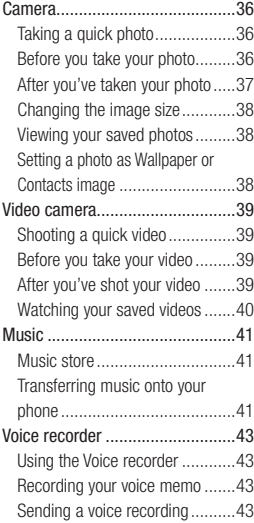

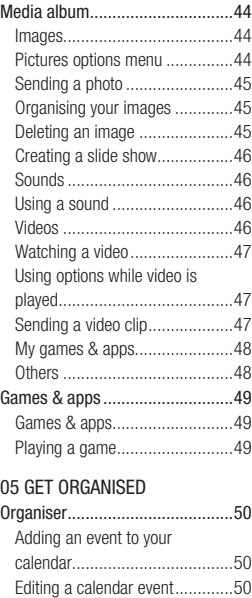

Sharing a calendar event............51

# **Contents**

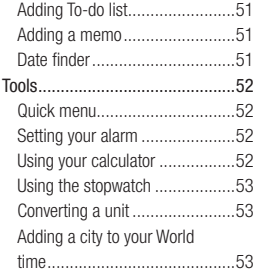

### 06 BROWSER

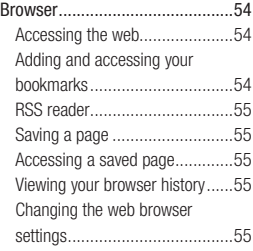

### 07 SETTINGS

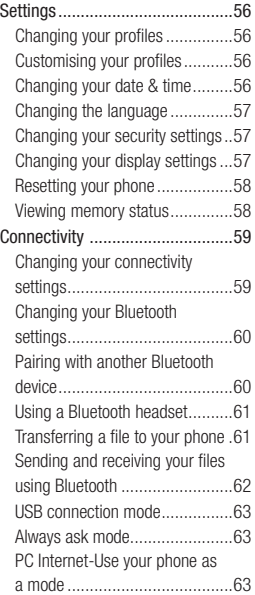

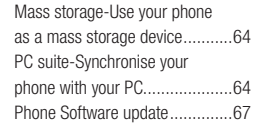

### 08 ACCESSORIES

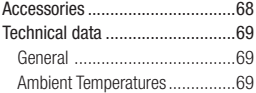

# **Guidelines for safe and efficient use**

Please read these simple guidelines. Not following these guidelines may be dangerous or illegal.

### **Exposure to radio frequency energy**

#### **THIS DEVICE MEETS INTERNATIONAL GUIDELINES FOR EXPOSURE TO RADIO WAVES**

Your mobile device is a radio transmitter and receiver. It is designed and manufactured not to exceed the limits for exposure to radio frequency (RF) recommended by international quidelines (ICNIRP). These limits are part of comprehensive guidelines and establish permitted levels of RF energy for the general population. The guidelines were developed by independent scientific organisations through periodic and thorough evaluation of scientific studies. The guidelines include a substantial safety margin designed to assure the safety of all persons, regardless of age and health.

The exposure standard for mobile devices employs a unit of measurement known as the Specific Absorption Rate, or SAR. The SAR limit stated in the international guidelines is 2.0 W/kg\*. Tests for SAR are conducted using standard operating positions with the device transmitting at its highest certified power level in all tested frequency bands.

Although the SAR is determined at the highest certified power level, the actual SAR of the device while operating can be well below the maximum value. This is because the device is designed to operate at multiple power levels so as to use only the power required to reach the network. In general, the closer you are to a base station, the lower the power output of the device. Before a phone model is available for sale to the public, compliance with the European R&TTE directive must be shown. This directive includes as one essential requirement the protection of the health and the safety for the user and any other person.

The highest SAR value for this device when tested for use at the ear is 0.908 W/kg.

This device meets RF exposure guidelines when used either in the normal use position against the ear or when positioned at least 1.5 cm away from the body. When a carry case, belt clip or holder is used for body-worn operation, it should not contain metal and should position the product at least 1.5 cm away from your body. In order to transmit data files or messages, this device requires a quality connection to the network. In some cases, transmission of data files or messages may be delayed until such a connection is available.

Ensure the above separation distance instructions are followed until the transmission is completed. The highest SAR value for this device when tested for use at the body is 1.34 W/kg.

\* The SAR limit for mobile devices used by the public is 2.0 watts/ kilogram (W/kg) averaged over ten grams of body tissue. The guidelines incorporate a substantial margin of safety to give additional protection for the public and to account for any variations in measurements. SAR values may vary depending on national reporting requirements and the network band.

For SAR information in other regions please look under product information at www. lgmobile.com.

# **Guidelines for safe and efficient use**

### **Product care and maintenance**

# **WARNING**

Only use batteries, chargers and accessories approved for use with this particular phone model. The use of any other types may invalidate any approval or warranty applying to the phone, and may be dangerous.

- Do not disassemble this unit. Take it to a qualified service technician when repair work is required.
- Keep away from electrical appliances such as TVs, radios, and personal computers.
- The unit should be kept away from heat sources such as radiators or cookers.
- Do not drop.
- Do not subject this unit to mechanical vibration or shock.
- Switch off the phone in any area where you are required by special regulations. For example, do not

use your phone in hospitals as it may affect sensitive medical equipment.

- Do not handle the phone with wet hands while it is being charged. It may cause an electric shock and can seriously damage your phone.
- Do not to charge a handset near flammable material as the handset can become hot and create a fire hazard.
- Use a dry cloth to clean the exterior of the unit (do not use solvents such as benzene, thinner or alcohol).
- Do not charge the phone when it is on soft furnishings.
- The phone should be charged in a well ventilated area.
- Do not subject this unit to excessive smoke or dust.
- Do not keep the phone next to credit cards or transport tickets; it can affect the information on the magnetic strips.
- Do not tap the screen with a sharp object as it may damage the phone.
- Do not expose the phone to liquid, moisture or humidity.
- Use the accessories like earphones cautiously. Do not touch the antenna unnecessarily.
- Do not use the phone or accessories in places with high humidity such as pools, greenhouses, solariums or tropical environments, it may cause damage to the phone and invalidation of warranty.

### **Efficient phone operation**

#### **Electronic and medical devices**

All mobile phones may get interference, which could affect performance.

**•** Do not use your mobile phone near medical equipment without requesting permission. Please consult your doctor to determine

if operation of your phone may interfere with the operation of your medical device.

- Some hearing aids might be disturbed by mobile phones.
- Minor interference may affect TVs, radios, PCs, etc.

#### **Pacemakers**

Pacemaker manufacturers recommend that a minimum separation of 15cm be maintained between a mobile phone and a pacemaker to avoid potential interference with the pacemaker. To achieve this use the phone on the opposite ear to your pacemaker and do not carry it in a breast pocket.

### **Hospitals**

Switch off your wireless device when requested to do so in hospitals, clinics or health care facilities. These requests are designed to prevent possible interference with sensitive medical equipment.

# **Guidelines for safe and efficient use**

# **Road safety**

Check the laws and regulations on the use of mobile phones in the area when you drive.

- Do not use a hand-held phone while driving.
- Give full attention to driving.
- Use a hands-free kit, if available.
- Pull off the road and park before making or answering a call if driving conditions so require.
- RF energy may affect some electronic systems in your vehicle such as car stereos and safety equipment.
- When your vehicle is equipped with an air bag, do not obstruct with installed or portable wireless equipment. It can cause the air bag to fail or cause serious injury due to improper performance.

**•** If you are listening to music whilst out and about, please ensure that the volume is at a reasonable level so that you are aware of your surroundings. This is particularly imperative when near roads.

# **Avoid damage to your hearing**

Damage to your hearing can occur if you are exposed to loud sound for long periods of time. We therefore recommend that you do not turn on or off the handset close to your ear. We also recommend that music and call volumes are set to a reasonable level.

# **Glass Parts**

Some parts of your mobile device are made of glass. This glass could break if your mobile device is dropped on a hard surface or receives a substantial impact. If the glass breaks, do not touch or attempt to remove. Stop using your mobile device until the glass is replaced by an authorized service provider.

# **Blasting area**

Do not use the phone where blasting is in progress. Observe restrictions, and follow any regulations or rules.

### **Potentially explosive atmospheres**

- Do not use the phone at a refueling point.
- Do not use near fuel or chemicals.
- Do not transport or store flammable gas, liquid, or explosives in the same compartment of your vehicle as your mobile phone and accessories.

# **In aircraft**

Wireless devices can cause interference in aircraft.

- Turn your mobile phone off before boarding any aircraft.
- Do not use it on the ground without permission from the crew.

# **Children**

Keep the phone in a safe place out of the reach of small children. It includes small parts which may cause a choking hazard if detached.

# **Emergency calls**

Emergency calls may not be available under all mobile networks. Therefore, you should never depend solely on the phone for emergency calls. Check with your local service provider.

# **Battery information and care**

- You do not need to completely discharge the battery before recharging. Unlike other battery systems, there is no memory effect that could compromise the battery's performance.
- Use only LG batteries and chargers. LG chargers are designed to maximize the battery life.
- Do not disassemble or shortcircuit the battery pack.

# **Guidelines for safe and efficient use**

- Keep the metal contacts of the battery pack clean.
- Replace the battery when it no longer provides acceptable performance. The battery pack maybe recharged hundreds of times until it needs replacing.
- Recharge the battery if it has not been used for a long time to maximize usability.
- Do not expose the battery charger to direct sunlight or use it in high humidity, such as in the bathroom.
- Do not leave the battery in hot or cold places, this may deteriorate the battery performance.
- There is risk of explosion if the battery is replaced by an incorrect type.
- Dispose of used batteries according to the manufacturer's instructions. Please recycle when possible. Do not dispose as household waste.
- If you need to replace the battery, take it to the nearest authorized LG Electronics service point or dealer for assistance.
- Always unplug the charger from the wall socket after the phone is fully charged to save unnecessary power consumption of the charger.
- Actual battery life will depend on network configuration, product settings, usage patterns, battery and environmental conditions.

# **Getting to know your phone**

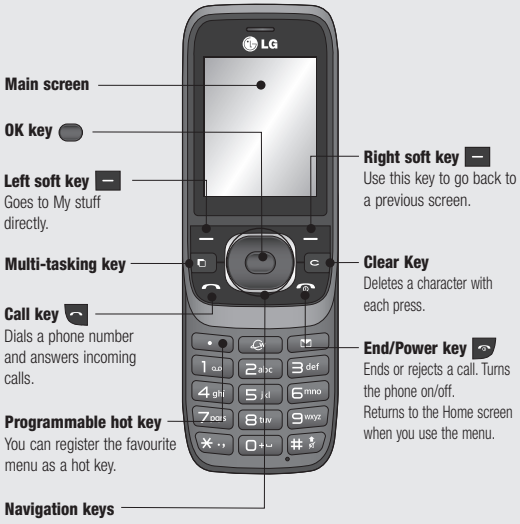

• **In menu:** Navigates between menus.

# **Open view**

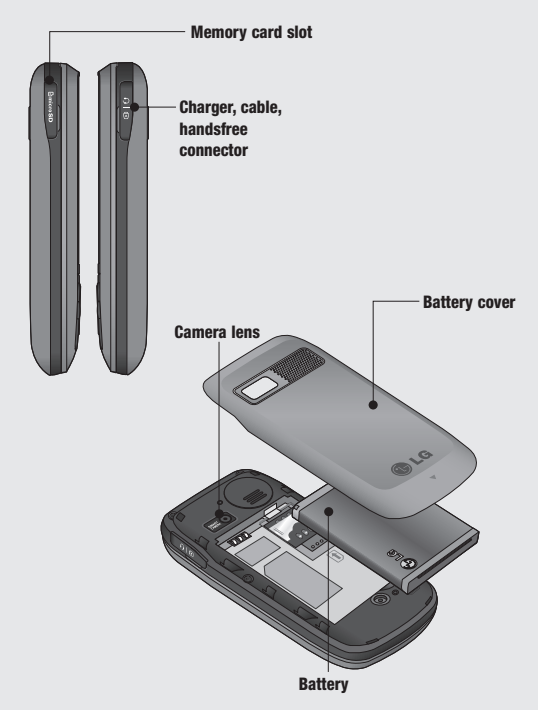

# **Installing the USIM and battery**

**1 Remove the battery cover**

Press the battery cover release latch. The battery cover should slide and lift off easily.

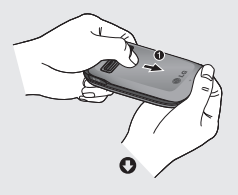

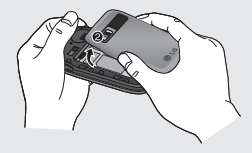

**2 Remove the battery**

Lever the bottom edge of the battery and remove it carefully from the battery compartment.

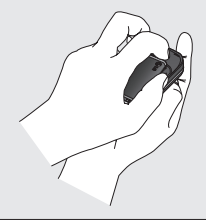

**WARNING:** Do not remove the battery when the phone is switched on, as this may damage the phone.

#### **3 Install the USIM card**

Slide the USIM card into the USIM card holder. Make sure that the gold contact area on the card is facing downwards. To remove the USIM card, push it out of the holder from the top.

 **WARNING:** Do not insert the USIM card when the slide is open, as this may damage your phone and USIM card.

# **Installing the USIM and battery**

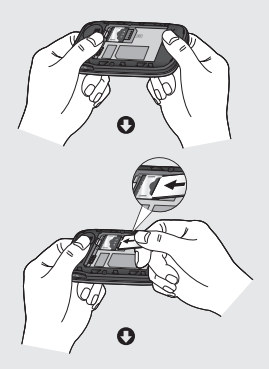

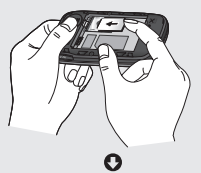

18 LG GU280 | User Guide

#### **4 Install the battery**

Insert the top of the battery first into the top edge of the battery compartment. Ensure the battery contacts align with the terminals on the phone. Press the bottom of the battery down until it clips into place.

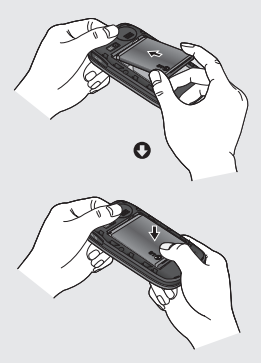

**5 Replace the battery cover** Insert the top of the battery cover and push down and slide until it clicks into place.

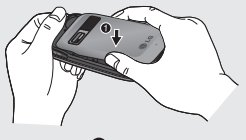

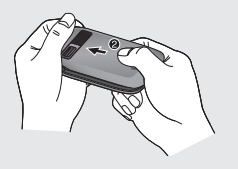

#### **6 Charging your phone**

Pull open the cover of the charger socket on the side of your GU280. Insert the charger and plug into a mains electricity socket. Your GU280 will need to be charged until a message reading **Fully Charged** appears on screen.

**WARNING:** Do not charge the phone when it is on soft furnishings. The phone should be charged in a well ventilated area.

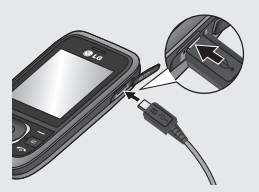

# **Memory card**

# **Installing a memory card**

You can expand the memory space available on your phone using a memory card.

**NOTE:** A memory card is an optional accessory.

Open the memory card cover. Slide the memory card into the slot until it clicks into place. Make sure that the gold contact area is facing downwards.

The GU280 will support up to a 8GB memory card.

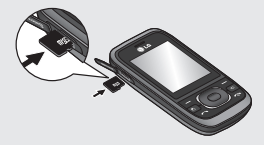

# **Removing a memory card**

Open the cover and carefully remove the memory card by gently pushing it in to the phone and quickly releasing it, as shown in the following diagram:

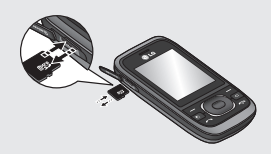

# **Formatting a memory card**

Your memory card may already be formatted. If not you will need to do so before you can begin using it.

- **1** From the Home screen press and select **Settings**.
- **2** Choose **Memory info** and select **External memory**.
- **3** Press **Format** and enter the password, which is set to 0000 as default. Your card will be formatted and ready to use.

 **WARNING:** When you format your memory card, all the content will be wiped. If you do not want to lose the data on your memory card, back it up first.

# **Your Home screen**

### **The status bar**

The status bar uses various icons to indicate things like signal strength, new messages and battery life, as well as telling you whether your Bluetooth connection is active.

The table below explains the meaning of icons you're likely to see in the status bar.

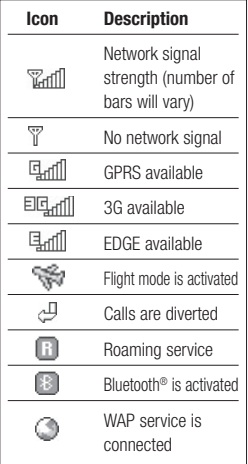

**TIP!** You can quickly access chosen menus using your **Favourites** list. In standby mode press the left soft key. Select <Empty>, and then **Add** to add a menu as a favourite.

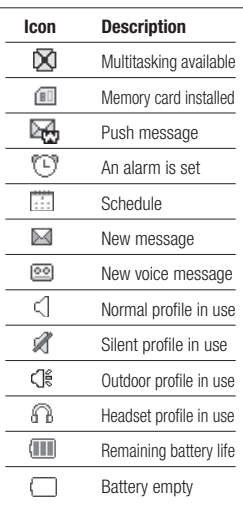

# **Calls**

# **Making a call**

- **1** Make sure your phone is on.
- **2** You can use the keypad after opening the slide. To delete a digit press  $\blacksquare$  or the back arrow.
- **3** Press to begin the call.
- **4** To end the call, press or slide the cover closed.

**TIP!** To enter + when making an international call, press and hold **0**.

# **Making a call from your contacts**

- **1** Select **Address book** in the menu and then **Search**.
- **2** Using the keypad, enter the first letter of the contact you want to call and scroll to the contact.
- **3** Press to begin the call.

# **Answering and rejecting a call**

When your phone rings, press **Accept** or press **to answer the** call.

While your phone is ringing you can press **Silent** to mute the ringing. This is useful if you have forgotten to change your profile to **Silent** for a meeting.

Press  $\bullet\bullet\bullet$  or select **Reject** in order to reject an incoming call.

# **Speed dialling**

You can assign a speed dial number to a contact you call frequently.

- **1** Press **to open the main** menu. Select **Contacts**, then select **Speed dials**.
- **2** Your voicemail is preset to speed dial 1 and you cannot change this. Select any other number either by using the navigation keys and selecting **Add** or by pressing the hard key number.

**3** Your address book will open. Select the contact you'd like to assign to that number using the navigation keys then select **OK**.

To call a speed dial number, press and hold the assigned number until the contact appears on screen. The call will begin automatically and there is no need to press  $\leftarrow$ .

### **Viewing your call logs**

Press **and select Call logs**.

**All calls** - View a complete list of all your dialled, received and missed calls.

**Missed calls** - View a list of any calls you have missed.

**Dialled calls** - View a list of all the numbers you have called.

**Received calls** - View a list of all the numbers that have called you. **Call duration** - View details of how long you have spent on your calls; received and dialled.

**Call costs** - View the charges applied to your last call or all calls. This service is network dependent, some operators are unable to support this.

**Data information** - View the amount of all your received and sent data in bytes.

**TIP!** From any call log select **Options** and then **Delete** to delete selected items.

**TIP!** Use the navigation keys to highlight any single call entry in order to to view the date and time of the call. To view the call duration select **View**.

# **Calls**

### **Using call divert**

- **1** Press **extends**. select **Settings**.
- **2** Select **Call- Call divert**. Or you can choose Deactivate all.
- **3** Choose whether to divert all calls, when the line is busy, when there is no answer, when you are out of reach.
- **4** Choose **Activate** and input number to be diverted.
- **5** Enter your divert number or select **Search** to browse **Contacts** for your divert number.

**Note:** Charges are incurred for diverting calls. Please contact your network provider for details.

**TIP!** To turn off all call diverts, choose **Deactivate all** from the **Call divert**  menu.

### **Using call barring**

- **1** Press **extends**. select **Settings**.
- **2** Select **Call- Call barring**.
- **3** Choose any or all of the six options:

**Outgoing calls International calls International calls except home country Incoming calls Incoming calls when abroad**

**4** Select **Activate** and enter the call barring password. Please check with your network operator for this service.

#### **TIP!** Select **Fixed dial numbers**

from the **Calling** menu to turn on and compile a list of numbers which can be called from your phone. You'll need your PIN2 code from your operator. When activated, only numbers included in the fixed dial list can be called from your phone.

### **Changing the call settings**

- 1 Press **.** select **Settings** Call.
- **2** From here you can amend the settings for:

 **Call divert** - Choose whether to divert your calls.

 **Call barring** - Select which calls you would like to be barred.

 **Call waiting** - Be alerted when you have a call waiting.

 **Fixed dial numbers** - Choose a list of numbers that can be called from your phone.

 **Reject call with SMS** - Save the predefined notification message before you reject a call.

 **Common settings** - Refer to below contents in details.

#### **Common settings**

**Answer mode** - Allows you to set the answering method.You can choose between Press send key, Slide up and Press any key.

#### **Send my number**

**Set by network** - Configures with the default settings determined by the service provider.

 **On** - Your number will be sent when making an outgoing call.

 **Off** - Your number will be withheld when making an outgoing call.

**Minute minder** - Determines whether to sound a tone every 1 minute when you are on the phone.

**Auto redial** - Allows you to set the auto redial function when a call attempt has failed.

**Send DTMF** - DTMF allows you to use numerical commands to navigate menus within automated messages.

# **Calls**

**Save new number** - Selecting this option will save numbers that are not already in your contacts upon ending the call.

#### **BT answer mode**

 **Hands-free** - You can answer a call using a Bluetooth headset.

Handset - Press **on the** handset to answer a call when using a Bluetooth headset.

**Hang up mode** - Set whether or not a call is ended upon closing the slide.

**Call reject** - You can set whether to reject incoming calls.

# **Address book**

# **Searching for a contact**

- **1** Select **Address book** from the main menu, and choose  $Q$ .
- **2** Using the keypad enter the first letter of the name of the contact you want to call.
- **3** To scroll through the contacts and their different numbers use the navigation keys.

### **Adding a new contact**

- **1** Select **Address book** and press lefty soft key **Options**.
- **2** Select **Create new contact**.
- **3** Choose whether to store your new contact on your **Handset** or **USIM** card.
- **4** Enter the information you want in the fields provided and select **Done**.

Or to use a slightly quicker method…

- **1** Enter the number you wish to store and press **Options**.
- **2** Choose **Save number**, and choose either **New contact** or **Update contact**.
- **3** Enter the relevant information and select **Done**.

# **Adding a contact to a group**

You can save your contacts into groups. This is useful for keeping your work colleagues and family separate, for example. There are a number of groups including **Family**, **Friends**, **Colleagues**, **School** and **VIP** already set up on your phone.

- **1** Select **Address book** and choose **Groups**.
- **2** Scroll to the group you wish to add a contact to and select **Open**  then select **Add**.

# **Address book**

**3** Your contacts list will open. Scroll to any contacts you would like to add to the group and press  $\blacktriangleright$ , then select **Done**.

**TIP!** You can assign a ringtone to a group. Select the group you wish to assign the ringtone to, select **Options** and choose the item you want.

**Note:** You can only assign a contact to a group or add a picture to a contact that is saved in your phone (not SIM) memory.

# **Adding a picture to a contact**

You can change the appearance of your contacts in your address book to include a picture.

- **1** Select **Address book** and choose **Create new contact**.
- **2** Select square image to edit and insert a picture.
- **3** Choose **Change**.
- **4** Choose **No image, Go to images,** and **Take a picture**. If you select **Go to images**, you can choose an image that is saved in your phone memory. If you select **Take a picture**, your camera viewfinder will open, so you can take a picture of your contact. Take the picture then press **Select**.
- **5** Select **Done**.

### **Copying your contacts to your USIM**

You can also choose to copy your contacts from your USIM to your handset or from your handset to your USIM.

- **1** Select **Address book**, choose **Storage location**.
- **2** Select the menu Copy to **USIM** or Move to **USIM**.
- **3** Select **Done** if you are sure.

# **Messaging**

# **Messaging**

Your GU280 includes functions related to SMS (Short Message Service), MMS (Multimedia Message Service) and email, as well as the network's service messages. To use these functions press  $\bigcirc$  and select **Messaging**.

### **Sending a message**

- **1** Create a new message press , select **Messaging** and choose **Create new message**.
- **2** Choose **Message** to send an SMS or MMS.
- **3** A new message editor will open. Message editor combines SMS and MMS in one intuitive mode that is easy to switch between. The default setting of the message editor is SMS mode.
- **4** Enter your message using the keypad. See **Entering text** on the right for more information on how to enter text.
- **5** Select **Options** and choose **Insert**  to add an **Image**, **Video**, **Sound**, **Symbols**, **Template**, **Emoticon**, **Name & Number**, **New slide**, **Subject** or **More**.
- **6** Choose a contact from the list of contacts or enter the phone number from **More.**
- **7** Select **Send**.

 **WARNING:** If an **Image**, **Sound**, **Video**, **New slide** or **Subject** is added to the message editor, it will be automatically converted to MMS mode and you will be charged accordingly.

# **Messaging**

# **Entering text**

You can enter alphanumeric characters using the phone's keypad. For example, storing names in Contacts, writing a message and creating scheduling events in the calendar all require entering text. The following text input methods are available in the phone: T9 mode, Abc mode, and 123 mode.

**Note:** Some fields may allow only one text input mode (e.g. telephone number in address book fields).

### **Text input mode using the keypad**

When you want to enter text, for example when writing a message, the keypad will default to T9 mode. If you are entering a number, for example when making a call, the keypad number keys will default to numbers.

# **Setting up your email**

You can stay in touch on the move using email on your GU280. It's quick and simple to set up a POP3 or IMAP4 email account.

- 1 Press **. select Messaging** and choose **Settings**.
- **2** Select **Email** and then choose **Email accounts**.
- **3** Select **Add** and follow the pop up instruction and enter the information required.

## **Sending an email using your new account**

To send/receive an email, you should set up an email account (see above).

- 1 Press **C**, select **Messaging** and choose **Create new message**.
- **2** Choose **E-mail** and a new email window will open.
- **3** Write a subject line then press OK.
- **4** Enter your message using the keypad.

**MailBox** - This contains all your email messages. Select the account you want to use then select **Retrieve**. Your GU280 will connect to your email account and retrieve your new messages.

### **Message folders**

Press **.** then select **Messaging**. The folder structure used on your GU280 should be self-explanatory.

**Create new message** - Create your new message.

**Inbox** - All the messages you receive are placed into your Inbox. From here you can reply, forward and more. See **Managing your messages**.

**Mailbox** - All the mails you receive are placed into your Mailbox.

**Drafts** - If you don't have time to finish writing a message, you can save what you have written so far in here.

**Outbox** - This is a temporary storage folder used while messages are being sent.

**Sent items** - Copies of all the messages you send are kept into your Sent folder.

**My folders** - You can move messages of Inbox or Sent messages into My folders. Also you can move those messages of My folders into the original message box.

**Templates** - A list of pre written useful messages, useful for a quick reply.

**Emoticons** - You can add, edit and delete emoticons. You can insert the emoticon which you preferred on writing a message.

### **Managing your messages**

You can use your **Inbox** to manage your messages.

- 1 Press **.** select **Messaging** and choose **Inbox**.
- **2** Select **Options** and then choose to:

 **Reply** - Send a reply to the selected message.

# **Messaging**

 **Forward** - Send the selected message on to another person.

 **Make call** - Call the person who sent you the message.

 **Save number** - Save the number of the message.

 **Delete** - Delete the selected message.

 **Create new message** - Write a new Message, Email. regardless who sent you message.

 **Mark/Unmark** - Mark a message or all.

 **Copy&Move** - Choose to copy or move the selected message to the SIM card or phone.

 **Filter** - Displays messages by desired message types.

 **Message info** - You can check the of its type, subject, where it is from, and its date.

If you see the message **No space for SIM message**, you should delete some messages from your inbox to create space.

If you see the message **No space for messages**, you can delete either messages or saved files to create more space.

# **Using templates**

You can create templates for the **Text** and **Multimedia** messages you send most frequently. There are some templates already on your phone, which can be edited if you wish.

- 1 Press **example 3**, select **Messaging** and choose **Templates**.
- **2** Choose **Text templates** or **Multimedia templates**. In text template menu, you can then select **Options** and choose **Edit** to change existing templates, or Add new to create new template.
- **3** To send a template, select **Messaging** and choose **Create new message**. Choose **Message**
- **4** Choose **Options** and select **Insert,** choose **Template.**
**5** Choose template you want to send and select **Send.**

#### **Changing your text message settings**

Your GU280 message settings are pre-defined so that you can send messages immediately.

If you would like to change the settings, you can do this using the **Settings** options.

**Press C. select Messaging**, then choose **Settings** and **Text message**. You can make changes to:

**Text Message centre** - Enter the details for your message centre.

**Delivery report** - Choose to receive confirmation that your message was delivered.

**Validity period** - Choose how long your message is stored at the message centre.

**Message types** - Convert your text into Voice, Fax, X.400 or Email.

**Character encoding** - Choose how your characters are encoded. This affects the size of your message and therefore data costs.

**Send long text as - Choose whether** to send your message as SMS or MMS when you enter a text longer than 2 pages in the message field.

#### **Changing your multimedia message settings**

Your GU280 message settings are pre-defined so that you can send messages immediately.

If you would like to change the settings, you can do so using the **Settings** options.

Press  $\bigcirc$ , select **Messaging**, then choose **Settings** and **Multimedia message**.

You can make changes to:

**Retrieval mode** - Choose to automatically or manually download multimedia messages depending on whether you are at home or roaming.

# **Messaging**

**Delivery report** - Choose to request or allow a delivery report.

**Read reply** - Choose to request or allow a read reply.

**Priority** - Choose the priority level of your multimedia message.

**Validity period** - Choose how long your message is stored at the message centre.

**Slide duration** - Choose how long your slides appear on screen.

**Creation mode** - Allows you to select the contents type supported by MMS. (**Restricted, Warning**  and **Free**)

**Delivery time** - Configures the delivery time of message to the recipient. The Multimedia message centre will deliver the message after the delivery time

**MMS centre** - Allows you to configure network information such as the MMSC and the Internet profile. to send a multimedia message.

## **Changing your email settings**

You can adapt your email settings to your own preferences.

- 1 Press **.** select **Messaging** and choose **Settings**.
- **2** Select **E-mail** then you can adapt the following settings:

 **E-mail accounts** - You can set up an email account.

 **Allow reply e-mail** - Determines whether to allow sending a read confirmation mail for a read confirmation mail request.

 **Request reply e-mail** - Determines whether to request a read confirmation mail

 **Retrieve interval** - Choose how often your GU280 checks for new email messages.

 **Retrieve amount** - Choose how many e-mails are retrieved in selected time.

**Include message in fwd & reply** - Choose whether or not to include the original message.

 **Include attachment** - Choose whether or not to include the original attachment.

#### **Auto retrieval in roaming** -

Choose whether or not to automatically retrieve your messages when abroad.

#### **New e-mail notification** -

Choose whether or not to be alerted to new emails.

 **Signature** - Create an email signature and switch this feature on.

**Priority** - Choose the priority level of your email messages.

### **Changing your other settings**

**Videomail/Voicemail** - You can edit the voicemail or videomail.

**Service message** - Here you can switch off Service message, which means your messages will no longer be pushed directly to your device as they are received, only when you check for new messages. You can also change your service message security.

**Info. service** - Choose the reception status, channels and language of your info messages.

## **Camera**

### **Taking a quick photo**

- **1** Press **and select Multimedia**. Select **Camera** to open the viewfinder.
- **2** Holding the phone and, point the lens towards the subject of the photo.
- **3** Position the phone so you can see the subject of your photo.
- **4** Press to take a photo.

#### **Before you take your photo**

Press **Preview** in **Settings** for the following options: Some of those settings will be shown at **Video Camera** Settings, too.

 **Image size**- See **Changing the image size** on page 38.

**Preview size** - Select the preview image: **Full image** or **Full screen**.

**Effect** - Choose from four colour tone options: **Off** (normal/ colour), **Sepia**, **Black & White** or **Negative**.

**WHE White balance** - The white balance ensures that any white in your photo is realistic. In order for your camera to correctly adjust the white balance you may need to determine the light conditions. Choose from **Auto**, **Incandescent**, **Sunny**, **Fluorescent** or **Cloudy**.

 **Night mode** - You can take better pictures at night by selecting On.

- **Timer**  The timer allows you to set a delay after the capture button is pressed before the camera fires. Choose from Off, 3 Sec, 5 Sec or 10 Sec. Great for when you want to include yourself in the photo.
- **Shot Mode**  Choose from **Normal, Burst shot** and **Frame shot.** Burst shot lets you to take up to Three, Six, Nine shots automatically in very quick succession, great for taking photos of moving objects or at sporting events.

**Quality** - Choose between **Super fine, Fine** and **Normal**. The finer the quality, the sharper a photo will be. The file size will increase as a result, which means you will be able to store fewer photos in your memory.

Press **Others** in Settings for the following options:

**Memory** - Check the current status: Handset/ External.

**Hide icons** - Select the display of icon: Auto/ Manual.

**Sound - Select shutter sound when** taking a picture.

### **After you've taken your photo**

Your captured photo will appear on the screen. The name of the image is shown at the top of the screen and you will see five options displayed on the left side of the screen.

嗯 **Image** - Choose this to look at the other photos in your album. Your current photo will be saved.

**Send** - Select this send the photo as a **Message, Email**. See page 29 for **Sending a message**.

**New** - Use this to take another photo straightaway. Your current photo will be saved.

**Use as** - Select to open a sub menu to use your image as **Wallpaper**, a **Contacts image**, **Start up** or **Shut down**.

**IIII Delete** - Deletes the photo you have just taken. Confirm this by selecting **Yes**. The viewfinder will reappear.

# **Camera**

### **Changing the image size**

You can change the size of the photo to save memory space. The more pixels means the larger the file size. this in turn means they take up more of your memory. If you want to fit more pictures on your phone you can alter the pixel number to make the file size smaller

- **1** Press **Settings** and select **Image size** from the toolbar.
- **2** Select a pixel value from the six numerical options.
- **3** Press **OK** to save your changes.

#### **Viewing your saved photos**

- **1** You can access your saved photos from within the camera mode and also from the Home screen. From the viewfinder, simply press **Album**. From the Home screen press  $\bigcirc$  then select **My stuff** and **My images**.
- **2** Your gallery , Download image and Default images folder will appear on screen.

**3** Use the navigation keys to select the photo you want to view and select **View** to open it.

### **Setting a photo as Wallpaper or Contacts image**

From your image gallery, use the navigation keys to select an image and choose **Options** and **Use as** to use the selected image as **Wallpaper**, **Contacts image**, **Start-up** or **Shut down**. When you set the photo as Picture ID you can choose which part of the photo to use.

**Note:** Picture ID can only be added to contacts saved to your phone, not your SIM.

# **Video camera**

### **Shooting a quick video**

- **1** Press and select **Multimedia**.
- **2** Choose **Video camera**.
- **3** Point the camera lens towards the subject of the video.
- **4** Press OK to start recording.
- **5 Rec** will appear in the bottom right corner of the viewfinder and a timer will show the length of your video.
- **6** To pause the video select **Pause** and resume by selecting **Resume**.
- **7** Select **Stop** to stop recording.

#### **Before you take your video**

**Videos** - Select to look at the other video clips in your album

**Camera** - Convert from video camera mode to still camera mode.

**Rec.** - Start video recording

**Zoom** - Adjust the zoom using  $\alpha$   $\sim$ 

**Brightness** - From -2.0 to +2.0 at 0.5 intervals. The higher the level, the brighter the screen.

### **After you've shot your video**

The name of the video is shown along the bottom of the screen and five options will be displayed at the bottom of the screen.

**Videos** - Select to look at the other video clips in your album. Your current video clip will be saved.

**Play** - Select to play the video you have just recorded.

**New** - Select to shoot another video straight away. Your current video will be saved.

**Send** - Select to send the video as a **Message**, **E-mail** or **Bluetooth**. See page 29 for **Sending a message**.

**That Delete** - Delete the video you have just recorded and confirm by selecting Yes. The viewfinder will reappear.

# **Video camera**

### **Watching your saved videos**

- **1** You can access your saved videos either from within video camera mode or from the Home screen. Simply select **Album**. From the Home screen you should press , then select **My stuff** and **My videos**.
- **2** Your gallery will appear on screen.
- **3** Use the navigation keys to select the video you want to view and  $pres \n\bigodot$  key to watch it.

# **Music**

## **Music store**

Your LG GU280 has a built-in MP3 player so you can play all your favourite music.

To access the MP3 player, press and select **Music store**. From here you have access to:

**Recently played** - You can replay the music which you recently listened.

**All tracks** - Contains all of the songs you have on your phone.

**Artists** - Browse through your music collection by artist.

**Albums** - Browse through your music collection by album.

**Genres** - Browse through your music collection by genre.

**Playlist** - Contains any playlists you have created.

**Shuffle tracks** - Plays tracks in random order

### **Transferring music onto your phone**

The easiest way to transfer music onto your phone is via Bluetooth or your sync cable. To transfer music using Bluetooth:

- **1** Make sure both devices have Bluetooth switched on and are visible to one another.
- **2** Select the music file on the other device and choose to send it via Bluetooth.
- **3** When the file is sent you should to accept it on your phone by selecting **Yes**.
- **4** The file should appear in **All tracks**.

**Note:** As a result of the Digital Rights Management (DRM) system, some of the media items you download from the Internet or receive by MMS may have a "Purchase right" menu to access them. You can acquire the key to purchase the right from the website which owns the rights to the contents.

# **Music**

Music is copyright protected in international treaties and national copyright laws. It may be necessary to obtain permission or a licence to reproduce or copy music. In some countries national law prohibits private copying of copyrighted material. Please check the national legislation of the applicable country concerning the use of such material.

# **Voice recorder**

### **Using the Voice recorder**

Use your **Voice recorder** to record voice memos or other sounds.

#### **Recording your voice memo**

- **1** Press **and select More**, then choose **Voice recorder**.
- **2** Press key to begin recording.
- **3** Choose **Stop** to end the recording.
- **4** Press **Options** and select **Play** to listen to the recording.

**Note:** You can listen to all of the voice recordings you have saved by selecting **Go to Voice recordings.**

## **Sending a voice recording**

- **1** Once you have finished recording. select **Options**.
- **2** Select **Send** and choose from **Message, Email,** and **Bluetooth.** If you choose **Message** or **Email**, the recording will be added to the message and you can write and send it as normal. If you choose **Bluetooth**, you will be prompted to turn Bluetooth on.

# **Media album**

You can store any multimedia files in your phone memory so that you have easy access to all of your pictures, sounds, videos and games. You can also save your files to a memory card. The advantage of using a memory card is that you can free up space on your phone memory.

All your multimedia files are saved in **Media album**. Press **then** select **Media album** to open a list of folders.

#### **Images**

**Images** contains a folder of default images and default flash files pre-loaded onto your phone, images downloaded by you and images taken on your phone camera.

### **Pictures options menu**

The options which are available to you in **Images** depend on what type of image you have selected.

In the **Images** folder, select **Options** to bring up the following options.

**Delete** - Delete the selected image.

**Set as** - Set the selected image as your **Wallpaper**, **Picture ID**, **Startup**, **Shut down, Incoming call** and **Outgoing call**.

**Rename** - Change the file name of selected image.

**Move** - To move image to a different folder.

**Copy** - To copy image to a different folder.

**Send via** - Send the selected image to a friend via **Message. Email**, **Bluetooth**.

**Print via Bluetooth** - Print an image file via **Bluetooth**.

**File info.** - **Rename**, **Edit** and view the **File info.** (Name, Size, Date, Resolution, Type, Protect and Install) of the selected image.

**Multi- selection** - Select one or more image(s) to delete.

**Search** - Search the image with file name.

**Sort by** - Arrange your images by **Date**, **Type** or **Name**.

**Slide show** - Watch a slide show of your images.

**Grid view/List view** - Change the way you view your photos.

**Memory info** - You can view the memory status (Handset memory or External memory).

**Delete all** - Delete all images.

## **Sending a photo**

- **1** Press then select **Media album**.
- **2** Select **Images**.
- **3** Select a photo and choose **Options**.
- **4** Select **Send via** and choose from **Message**, **E-mail**, **Bluetooth**.
- **5** If you choose **Message** or **Email**, your photo will be attached to the message and you can write and send your message as normal. If you choose **Bluetooth**, you will be prompted to turn Bluetooth on and your phone will search for a device to send the picture to.

## **Organising your images**

- 1 Press then select **Media album**.
- **2** Select **Images**.
- **3** Choose **Options** then select **Sort by**.
- **4** Choose from **Date**, **Type** or **Name**.

### **Deleting an image**

- **1** Press then select **Media album**.
- **2** Select **Images**.
- **3** Select an image and press **Options**.
- **4** Select **Delete** and confirm by pressing **Yes**.

# **Media album**

## **Creating a slide show**

If you want to look at all of the images on your phone, or scan through what you've got, you can create a slide show to save having to open and close each individual image.

- **1** Press then select **Media album**.
- **2** Select **My images**.
- **3** Choose the photo you would like to begin the slide show and select **Options**.
- **4** Choose **Slide show** and it will begin.
- **5** Press **Stop** to stop the slide show and **Back** to end the slide show and return to the **My images** folder.

During the slide show, press **Options** to choose **Full screen view** and **Landscape view.** Select **Landscape view** to change the orientation of the Pictures.

## **Sounds**

The **Sounds** folder contains the **Default sounds**, your **Download ringtones** and sound files downloaded by you. From here you can manage, send or set sounds as ringtones.

## **Using a sound**

- **1** Press then select **Media album**.
- **2** Scroll to and select **Sounds**.
- **3** Select a sound and press **Play** to listen to it.
- **4** Select **Options**, select **Use as**  and choose from **Ringtone, Message tone, Start-up** and **Shut down.**

## **Videos**

The **My videos** folder shows the list of downloaded videos and videos you have recorded on your phone.

### **Watching a video**

- **1** Press then select **Media album**.
- **2** Scroll to and select **Videos**.
- **3** Select a video and press **Play**.

### **Using options while video is played**

By selecting **Options**, the video you are playing and you can choose from:

**Delete** - Delete the video.

**Set as** - You can use a video clip as ringtone.

**Send via** - Send via **Message, Email, Bluetooth.**

**File info** - View details of the video.

**Landscape view** - Reorientate the video.

**Repeat** - Repeat the video.

**Mute** - Mute the sound.

### **Sending a video clip**

- 1 Press then select **Media album**.
- **2** Scroll to and select **Videos**.
- **3** Select the video clip you want and press **Options**.
- **4** Press **Send** and choose from **Send** - Send via **Message, E-mail, Bluetooth.**
- **5** If you choose **Message** or **E-mail**, your video clip will be attached to the message and you can write and send the message as normal. If you choose **Bluetooth**, you will be prompted to turn Bluetooth on and your phone will search for a device to send the video to.

**Note:** The video may need to be resized before it can be sent by MMS. Some videos may be too large to send by MMS at all.

# **Media album**

## **My games & apps**

You can keep downloaded games and applications into this folder.

## **Others**

From the **Others** menu, you can view the files which are not saved in the Pictures, Sounds, or Videos.

# **Games & apps**

#### **Games & apps**

Your GU280 comes with preloaded games to keep you amused when you have time to spare. If you choose to download any additional games or applications they will be saved into this folder.

#### **Playing a game**

- **1** Press **n** and select **Games & apps** and then **My games & apps**.
- **2** You can use this menu to download new games and play the demo games already on your phone.

**Note:** An additional cost is incurred when connecting to the game download service. Check your data charges with your network provider.

# **Organiser**

#### **Adding an event to your calendar**

- **1** Press **example 2** and select **Organiser**, then **Calendar**.
- **2** Select the date you would like to add an event to. You can choose a date either by scrolling to it using the navigation keys or by selecting **Options** and **Go to date** in order to enter a date.
- **3** Select **New schedule** and scroll down to enter the time you would like your event to begin. Scroll down and enter the end time of your event.
- **4** Enter a **Subject** for the event. Use the keypad to type letters and numbers.
- **5** Scroll down again and choose whether you would like to set an **Alarm** for the event. Scroll left or right to see the available options. You can set the alarm to go off at the starting time of the event or at a set period of time before the event starts to remind you the event is coming up.
- **6** Scroll down once more to select whether the event is occurring **Not repeated** or repeated at **Daily**, **Weekly**, **Monthly** or **Annually** intervals. Also you can choose User setting. If the event is repeated, you can also scroll down to enter an **Expiration date** for when the events will stop completely.
- **7** Select **Done** and your event will be saved in the calendar. A square cursor will mark the days of any saved events.

### **Editing a calendar event**

- **1** From the Home screen press  $\Box$ , and select **Organiser**, then **Calendar**.
- **2** You can see a list of all your events. Scroll to the event you would like to edit and select **View**.
- **3** Press **Options** and Select **Edit** and scroll to the event detail you want to change. Make your modifi cations and select **Done** to store the edited event.

**Note:** You can delete an event from your calendar by viewing the event and then pressing **Options** and **Delete**.

#### **Sharing a calendar event**

- **1** From the Home screen press  $\bigcirc$ , and select **Organiser**, then **Calendar**.
- **2** Choose the event you would like to share and select **Options**.
- **3** Choose **Send** and select from **Text message**, **Mutimedia message**, **E-mail** or **Bluetooth**.
- **4** Press **Send** and search a contact, press **Send**

### **Adding To-do list**

You can view, edit and add tasks to do. Tasks are displayed in time order.

#### **Adding a memo**

- **1** From the Home screen press **n**, and select **Organiser**, then **Memo**.
- **2** Select **Add** and type your memo.
- **3** Select **Save**.
- **4** Your memo will appear on screen the next time you open the memo application.

**TIP!** You can edit an existing memo. Select the one you want to edit, press **Options** and select **Edit**.

### **Date finder**

Date finder is a handy tool to help you calculate what the date will be after a certain amount of days has passed.

# **Tools**

## **Quick menu**

You can specify functions to save in the Quick menu. If you save frequently used functions in the Quick menu, you can quickly use them by pressing the corresponding key.

## **Setting your alarm**

- **1** Press **n** and select **Alarms**.
- **2** Press **New alarm**.
- **3** Scroll down and enter the time you would like the alarm to sound at.
- **4** Choose the repeat type to indicate whether you would like your alarm to sound **Once, Daily**, **Mon - Fri**, **Mon - Sat**, **Except holiday**, or **Choose weekday**.
- **5** Scroll down and choose whether you would like the alarm type.
- **6** Scroll down to choose the interval of alarm snooze.
- **7** Scroll down and enter a name for the alarm or keep the suggested name.
- **8** Select **Done**.

### **Using your calculator**

- **1** Press **example 3** and select **Tools**, then **Calculator**.
- **2** Press the numeric keys to input numbers.
- **3** For simple calculations, select the function you require  $(+, -, \times, \div)$ using the navigation keys followed  $bv =$ .
- **4** For more complex calculations, select **Options** to choose a command.
- **5** Select Clear key to clear the screen and start a new calculation.

### **Using the stopwatch**

- **1** Press **n**, and select **More**, then **Stopwatch**.
- **2** Select **Start** to begin the timer.
- **3** Choose **Lap** if want to record a lap time. Up to 20 lap times can be saved.
- **4** Select **Stop** to end the timer.
- **5** Choose **Resume** to restart the stopwatch at the time you stopped it at or select **Reset** to return to zero.

#### **Converting a unit**

- **1** Press , and select **More**, then **Converter**.
- **2** Choose whether you would like to convert **Currency**, **Surface**, **Length**, **Weight**, **Temperature**, **Volume** or **Velocity**.
- **3** Scroll left and right to select a unit, then scroll down and enter the unit quantity.

**4** Scroll down to the unit conversion box and choose the unit measurement you want to convert into. The conversion will show automatically in the line below.

**Note:** For Currency convert, you need to set 'Rate' according to current Exchange rate first.

### **Adding a city to your World time**

- **1** From the Home screen press , and select **More**, then **World clock.**
- **2** To find out the time of specific city, press **Options** and select **Add city**.
- **3** Scroll down the list or enter the first letter of the city. Also you can select Map and choose a city.
- **4** Press Select.

**TIP!** You can select the first letter of the city required from the keypad to speed up the process

## **Browser**

With a browser at the tip of your fingers, you can get up to date news and weather forecasts, as well as information on sports or traffic, whenever you need it. In addition, the browser allows you to download the latest music, ringtones, wallpapers and games.

#### **Accessing the web**

- **1** Press **and select Browser**.
- **2** To access the browser homepage directly, select **home**.

**Note:** An additional cost is incurred when connecting to this service and downloading content. Check your data charges with your network provider.

#### **Adding and accessing your bookmarks**

For easy and fast access to your favourite websites, you can add bookmarks and save web pages.

- **1** Press **and select Browser**.
- **2** Select **Bookmarks**. A list of your bookmarks will appear on the screen.
- **3** To add a new bookmark, select **Options** and choose **Add new**. Enter a name for your bookmark followed by the URL.
- **4** Press **Done**. Your bookmark will now appear in the list of bookmarks.
- **5** To access the bookmark simply scroll to the required bookmark and select **Open**. You will be connected to your bookmarked page.

### **RSS reader**

RSS reader provides news updates for the websites registered on your phone.

## **Saving a page**

- **1** Access your required web page
- **2** Choose **Options** and scroll to **Save**, select **This page**.
- **3** Select **OK**.

### **Accessing a saved page**

- **1** Press **and select Browser**.
- **2** Select **Saved pages**.
- **3** Select the required page and press **Open**.

**TIP!** This menu will also allow you to delete saved pages.

## **Viewing your browser history**

- **1** Press **n** and select **Browser**.
- **2** Select **History** and select **OK**.
- **3** A list of web page titles you have accessed recently will be displayed. To access one of these pages, scroll to the required page and select **Open**.

## **Changing the web browser settings**

- **1** Press **and select Browser**.
- **2** Select **Settings**.
- **3** You can choose the way your mobile handles, displays and uses information when browsing the internet. You can amend settings within **Profiles, Appearance settings, Cache**, **Cookies**, **Security,** and **Reset settings**
- **4** Once you have changed your settings, press **Select**.

# **Settings**

Within this folder you can adapt your settings to make your GU280 personal to you.

**Note:** For information on call settings see page 25.

### **Changing your profiles**

- **1** Choose **Settings** and choose **Profiles**.
- **2** Choose from **Normal**, **Silent**, **Outdoor** and **Flight mode**.

**Tip!** Use this function to switch the flight mode **On** or **Off**. You will not be able to make calls, connect to the internet or send messages when **Flight mode** is switched **On.**

## **Customising your profiles**

You can customise each profile setting.

- **1** Press **Settings** and select **Profiles**.
- **2** Choose the profile you want, select **Options** and choose **Edit**.

**3** You can change all of the tones, its volumes and alert options from here.

## **Changing your date & time**

You can set functions relating to the date and time.

- **1** Press **n** and open **Settings**.
- **2** Select **Date & Time** and choose from the list below:

**Date & time setting - You can set** the date and time like auto update setting or daylight saving.

**Time format** - You can enter the current time. You can set the time format to either 24 hours or 12 hours. You can select a city as time zone.

**Date seperator** - You can enter the current date.

You can set the date format (YYYY. MM.DD, DD.MM.YYYY, MM.DD.YYYY).

**Note** Select **On**, and the phone will automatically update the date and time.

**Note** Select whether to activate the daylight saving function or not. You can set the Summer time difference of selected home city for 1 hour or 2 hours.

**Date separator** - Set the display of each date day, month, and year.

## **Changing the language**

Go to **Settings**, select **Phone** and choose **Language** to change the language for any text in your phone. Any change will also alter the language input mode.

#### **Changing your security settings**

Change your security settings to keep your GU280 and the important information it holds protected.

- **1** Press and open **Settings**.
- **2** Select **Security** and choose from the list below:

**Handset lock** - Choose a security code to lock your phone **When switching on**, **If SIM changed**, **Immediate**, **None**.

**Lock application** - Choose the menu to lock when you use the function.

**PIN code request** - Choose a PIN code to be requested when you turn your phone on.

#### **Change codes** - Change your **PIN code, PIN2 code or Security code**.

**Note:** Security code (4 to 8 digits) The security code protects the unauthorized use of your phone. It is usually supplied with the phone. This code is required to delete all phone entries and to activate "Reset settings" menu. The default number is "0000".

### **Changing your display settings**

**1** Press **a** and select **Settings**.

**2** Select **Screen** and choose from:

**Homescreen** - Select **Home screen** and choose a wallpaper to appear on your screen, Also you can set display items, Clock type and Clock font colour.

# **Settings**

**Handset theme** - Quickly change the whole look of your screen.

**Menu style** - Change the menu view from **List style** to **Grid style**.

**Font** - Change the font size from Small, Normal and Large

**Greeting Message** - After selecting On, you can write a welcome message. The message will appear on screen whenever you start-up the phone

**Backlight** - Choose how long the backlight remains on. Also, Use the navigation keys to adjust the Main screen brightness. Choose from 0%, 20%, 40%, 60%, 80% or 100%, then select Done to save your change.

**TIP!** The longer the backlight is on for, the more battery power is used and you may need to charge your phone more often.

**Other screens** - Set the the screen when making or receiving a call or switching on/ off the phone.

## **Resetting your phone**

Use **Reset settings** in **Settings** to reset all the settings to the factory definitions. You need the security code to activate this function.

### **Viewing memory status**

Your GU280 has three memories available: the phone, the USIM card and an external memory card (you may need to purchase the memory card separately).

You can use the memory manager to determine how each memory is used and see how much space is available.

Press **Settings** and choose **Memory info** and you will then see the current status of the memories (User memory, User reserved memory, SIM memory and External memory) in your GU280.

# **Connectivity**

#### **Changing your connectivity settings**

Your connectivity settings have already been set up by your network operator, so you can enjoy your new phone straightaway. If you want to change any settings, use this menu.

Select **Connectivity**. Your options are:

**Bluetooth** - Set up your GU280 for Bluetooth use. You can adapt your visibility to other devices or search through devices your phone is paired with.

**USB connection** - You can select the USB connection mode on your phone for several uses.

**Network** - You can set **Select network** and **Network mode** settings using this menu. Also you can add a preferable network to be connected to **Preferred lists**.

**Internet profiles** - This menu shows the Internet profiles. You can create new profiles, delete or edit them using the Options menu. However, you cannot delete or edit default configurations.

**Access points** - This menu shows the access points list. You can create new profiles, delete or edit them by using the Options menu. However, you cannot delete or edit default configurations.

**Packet Data Conn.** - If you select the 'When available' option, your phone is automatically registered to a GPRS network when you switch the phone on. If you select "When needed", the GPRS connection is established for the duration of a WAP or application connection.

**Browser setting** - Set the values related to the browser.

**Streaming settings** - Your network operator has already saved this information. You can edit it if you want to make changes.

# **Connectivity**

#### **Changing your Bluetooth settings**

- **1** Select **Connectivity**, then choose **Bluetooth**.
- **2** Choose **Settings**. Make your changes to:

**My device visibility** - Set [My device visibility] [Visible] so that other devices can detect your phone when they are searching for a Bluetooth device. If you select Hidden, other devices will not be able to detect your phone when they are searching for a Bluetooth device.

**My device name** - You can name or rename your phone as it will appear on other devices. Your phone's name will be shown on other devices only when My device visibility is set to Visible.

**Supported services** - You can view the list of devices such as headsets and handsfree supported by this Bluetooth enabled phone.

**My address** - Check your Bluetooth address here.

**Note :** To improve security, we recommend that once you have configured or paired with a device. Visibility be set to Hidden. For incoming connections, regardless of whether or not the other device has been paired with your phone, you can choose to accept or reject the connection

### **Pairing with another Bluetooth device**

By pairing your GU280 and another device, you can set up a passcode protected connection. This means your pairing is more secure.

- **1** Check your Bluetooth is **Turn on** and **Visible**. You can change your visibility in the **Settings** menu, by selecting **My device visibility**, then **Visible**.
- **2** From **Bluetooth**, choose **Turn on** and Select **Search new device**
- **3** Your GU280 will search for devices. When the search is completed **Add** and **Refresh** will appear on screen.
- **4** Choose the device you want to pair with, select **Add** and enter a passcode then choose **OK**.
- **5** Your phone will then connect to the other device, on which you should enter the same passcode.
- **6** Your passcode protected Bluetooth connection is now ready.

### **Using a Bluetooth headset**

- **1** Check your Bluetooth is **On** and **Visible**.
- **2** Follow the instructions that came with your headset to place it in pairing mode and pair your devices.
- **3** Your GU280 will then automatically connect to your Bluetooth headset and switch to headset profile.

#### **Transferring a file to your phone**

You can also transfer files from your computer to your phone using Bluetooth.

- **1** Make sure your phone and computer have Bluetooth switched on and are visible to one another.
- **2** Use your computer to send the file via Bluetooth.
- **3** When the file is sent you will have to accept it on your phone by selecting **Yes**.

**Note:** Files sent using Bluetooth will be saved to the phone memory.

# **Connectivity**

#### **Sending and receiving your fi les using Bluetooth**

Bluetooth is a great way to send and receive files as no wires are needed and connection is quick and easy. You can also connect to a Bluetooth headset to make and receive calls.

Before you can start sharing files using Bluetooth, you will need to pair your phone with another Bluetooth device. For information on pairing devices, see **Pairing with another Bluetooth device**.

#### **To switch Bluetooth on:**

- **1** Select **Connectivity**, then choose **Bluetooth**.
- **2** Select **Turn on**.
- **3** Select **Off** to switch Bluetooth off.

#### **To send a file:**

- **1** Open the file you want to send, typically this will be a photo, video or music file
- **2** Select **Options** and choose **Send**, then **Bluetooth**.
- **3** Select **Yes** to turn Bluetooth on if it is not already activated.
- **4** Your GU280 will automatically search for other Bluetooth enabled devices within range.
- **5** Choose the device you want to send the file to and select **Send**.

#### **To receive a file:**

- **1** To receive files, your Bluetooth must be both **Turn on** and **Visible**.
- **2** A message will prompt you to accept the file from the sender. Select **Yes** to receive the file.

**TIP!** Keep an eye on the progress bar to make sure your file is sent.

**Note** The Bluetooth® word mark and logos are owned by the Bluetooth SIG, Inc. and any use of such marks by LG Electronics is under licence. Other trademarks and trade names are those of their respective owners.

#### **USB connection mode**

You can select the USB connection mode on your phone for several uses.

### **Always ask mode**

If you set the "Ask always" as default, the phone will always prompt you to select a type of USB connection mode each time you connect the phone to a PC via the data cable. If you disable the "Ask always", the connection mode will be the one you have manually set in Menu - Settings - Connectivity - USB Connection and one of the options Internet, Mass storage, PC Suite, or Music sync.

#### **PC Internet-Use your phone as a modem**

Just plug in the USB cable, then use your phone to make a fast internet connection.

**WARNING!** First make sure you have a suitable tariff! Otherwise if you download large amounts of data – such as music or video – you may incur high charges.

- **1** Attach the USB cable to the device.
- **2** Select PC Internet from the popup menu in the device.
- **3** You can now use your web browser and email programs as normal. When you've finished. click Disconnect
- **4** To connect to the internet the next time, just plug in the cable, the software will start automatically, and you'll be ready to go.

# **Connectivity**

#### **Mass storage-Use your phone as a mass storage device**

Your GU280 can be used as a mass storage device, just like a USB stick. This is a great way of moving your files from your computer to your phone. If you've inserted a memory card, when connecting as **Mass storage**, the phone will be displayed and external memory.

- **1** Attach the USB cable to the device.
- **2** Select Mass storage from the popup menu in the device.
- **3** A removable disk folder will open automatically on your computer, two if you have a memory card inserted, showing all the folders on your phone or memory card.
- **4** Drag and drop your photos, videos, music or documents into the correct folders.

**5** Safely remove your phone by clicking on the **Safely remove hardware** icon in your desktop toolbar.

**Note :** This function is not available for Macintosh computer

### **PC suite-Synchronise your phone with your PC**

You can synchronise your phone with your PC to make sure all your important details and dates match, but also to backup your files to put your mind at ease.

#### **Installing LG PC Suite on your computer**

- **1** Go to www.lgmobile.com and choose Asia & Pacific first and then your country.
- **2** Choose Products menu, select Manual & Software and click Go to Manual & S/W download section. Click Yes andLG PC Suite installer will then appear. (Windows XP, Windows Media Player and more).
- **3** Select the language you would like the installer to run in and click OK.
- **4** Follow the instructions on screen to complete the LG PC Suite Installer wizard.
- **5** Once installation is complete, the LG PC Suite icon will appear on your desktop.

#### **Connecting your phone and PC**

- **1** Connect the USB cable to your phone and your PC.
- **2** Select PC Internet from the popup menu in the device.
- **3** Double click on the LG PC Suite icon on your desktop.
- **4** Click on Connection Wizard, then USB.
- **5** Click on Next, then Next again. then Finish. Your phone and PC are now connected.

#### **Backing up and restoring your phone's information**

- **1** Attach the USB cable to the device and select the PC Suite on the screen.
- **2** Click on the Backup icon, and select Backup or Restore.
- **3** Mark the contents you would like to back up or restore. Select the location you would like to backup information to, or restore information from. Click OK.
- **4** Your information will be backed up.

# **Connectivity**

#### **Viewing your phone files on your PC**

- **1** Attach the USB cable to the device and select the PC Suite on the screen.
- **2** Click on the Contents icon.
- **3** All of the documents, flash contents, images, sounds and videos you have saved onto your phone will be displayed on the screen in the LG Phone folder.

**TIP!** Viewing the contents of your phone on your PC helps you to arrange files, organise documents and remove contents you no longer need.

#### **Synchronising your contacts**

- **1** Attach the USB cable to the device and select the PC Suite on the phone screen.
- **2** Click on the Contacts icon.
- **3** Your PC will now import and display all contacts saved to your USIM card and handset.

**4** Click on File and select Save. You can now select where you would like to save your contacts to.

**Note** To backup contacts saved to your USIM card, click on the SIM card folder on the left side of your PC screen. Select Edit at the top of the screen, then Select all. Right-click your contacts and select Copy to contact. Now click on the Handset folder on the left of your screen and all your numbers will be displayed.

#### **Synchronising your messages**

- **1** Attach the USB cable to the device and select the PC Suite on the screen.
- **2** Click on the Messages icon.
- **3** All of your PC and phone messages will be displayed in folders on your screen.
- **4** Use the tool bar at the top of your screen to edit and rearrange messages.

## **Phone Software update**

#### **LG Mobile Phone Software upgrade on web site**

For more information and using this function, Please visit LGmobile.com site path: http://www.lgmobile.com - select country - Manual & software banner

This Feature allows you to upgrade your software to the latest version and conveniently on the internet without needing to visit our service center.

As the mobile phone software upgrade requires the user's full attention for the duration of the upgrade process, please be sure to check any instructions and notes that appear at each step before proceeding. Please note that removing the USB data communication cable or battery during the upgrade may seriously damage your mobile phone. To the extent permitted by law, the manufacturer takes no responsibility for loss of data during the upgrade

process. You are advised to back up any important information in advance for safekeeping as the software upgrade could result in the deletion of personal data.

# **Accessories**

These accessories were supplied with your GU280.

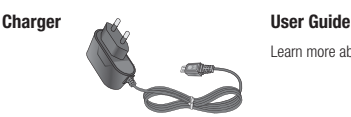

Learn more about your GU280.

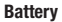

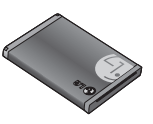

#### **Note**

- Always use genuine LG accessories. Failure to do this may invalidate your warranty.
- Accessories may be different in different regions; please check with our regional service company or agent for further inquires.
# **Technical data**

#### **General**

Product name : GU280 System : GSM850 / E-GSM900 / DCS1800 / PCS1900 / W-CDMA

#### **Ambient Temperatures**

Max:  $+55^{\circ}$ C (discharging)  $+45^{\circ}$ C (charging)

Min : -10°C

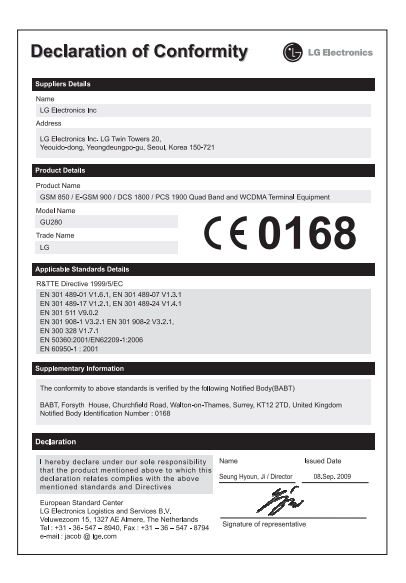

#### **LG Electronics Garantiebestimmungen und-bedingungen**

Vielen Dank, dass Sie sich für unser Produkt entschieden haben. Wir sind sicher, dass Ihr neues Gerät Ihnen in den kommenden Jahren viel Freude bereiten wird.

Für dieses Produkt übernehmen wir gegenüber ihrem Fachhändler eine Garantie von 24 Monaten ab Rechnungs-/Belegdatum. Falls Sie nach dem Lesen der Bedienungsanleitung (Kapitel: Fehlersuche) davon überzeugt sind, dass Ihr Gerät einen technischen Fehler hat, sollten Sie das Gerät umgehend bei dem Händler,

bei dem Sie es gekauft haben, beanstanden.

Falls eine Überprüfung oder Reparatur notwendig sein sollte, wenden Sie sich bitte an den Händler bei dem Sie das Gerät erworben haben bzw. an unsere Service-Hotline

**Service Hotline Österreich: 0810 144 131 (zum Ortstarif) Service Hotline Schweiz: 0848 543 543 (zum Ortstarif)**

**Unsere Adresse lautet: LG Electronics Austria GmbH**

 Office Campus Gasometer Guglgasse 15/4A A-1110 Wien

#### **Garantiebestimmungen und -bedingungen**

1. Die Garantie gilt nur im Zusammenhang mit der Originalrechnung, dem Kassenbeleg oder einer Bestätigung von LG Electronics Austria GmbH über die Garantiedauer. Ist die Seriennummer des Produktes nicht vorhanden oder nicht lesbar, besteht kein Garantieanspruch seitens LG Electronics.

In diesem Fall sollten Sie sich an den Händler wenden, bei dem Sie das Produkt gekauft haben.

- 2. Es liegt allein im Ermessen von LG Electronics, das defekte Gerät oder defekte Bestandteile zu reparieren oder zu ersetzen. Das jeweils ersetzte Gerät oder Bestandteil geht in das Eigentum von LG Electronics über.
- 3. LG Electronics legt großen Wert auf gute Serviceleistungen, so dass Reparaturen schnell und zuverlässig ausgeführt werden. Deshalb werden alle Garantiereparaturen nur durch von LG Electronics autorisierten Service-Zentren durchgeführt. Wird die Reparatur von einer nicht autorisierten Person durchgeführt, übernimmt LG Electronics weder Kosten noch Haftung.
- 4. Alle Produkte von LG Electronics entsprechen den Spezifikationen des jeweiligen Landes, in denen sie verkauft werden. Alle Kosten, die aus einer etwaigen Umrüstung der Geräte entstehen, werden von LG Electronics nicht übernommen.
- 5. Die Garantieleistungen von LG Electronics schließen die folgenden Punkte nicht ein:
	- a) Regelmäßige Kontrollen, Wartung und Reparatur oder der Ersatz von Verschleißteilen
	- b) Falsche Handhabung oder Defekte durch fehlerhafte Installation
	- c) Schäden, verursacht durch Sturm, Wasser, Feuer, Überspannung, höhere Gewalt oder Krieg, fehlerhaften Anschluss an das Netz, unzureichende oder fehlerhafte Belüftung oder andere Gründe, auf die LG Electronics keinen Einfluss hat.
	- d) Schäden, die durch den Transport oder unsachgemäße Verpackung entstehen.
	- e) Die Garantiezeit für mitgeliefertes Zubehör beträgt 6 Monate ab Kaufdatum.
- 6. Die in dem jeweiligen Land geltenden Rechte des Verbrauchers, um Beispiel Forderungen gegenüber dem Verkäufer, wie im Kaufvertrag niedergelegt, werden von dieser Garantieerklärung nicht berührt. LG Electronics, seine Niederlassungen und Distributoren, haften nicht für direkte oder indirekte Schäden oder Verluste, soweit nicht zwingende gesetzliche Bestimmungen dem entgegenstehen.

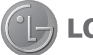

#### **G** Electronics Inc.

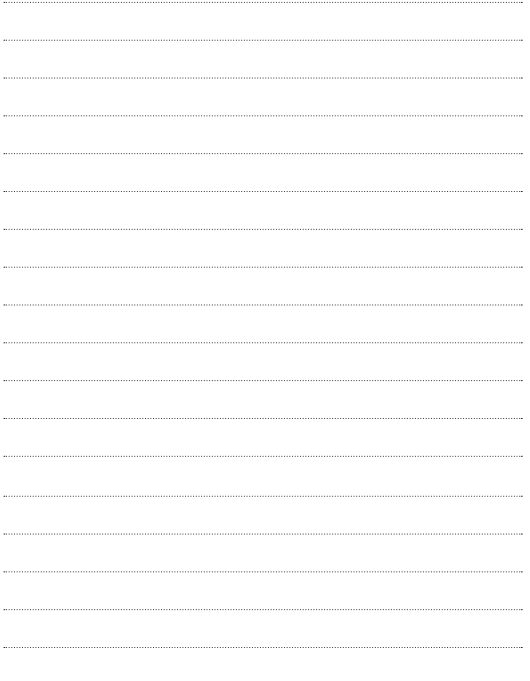

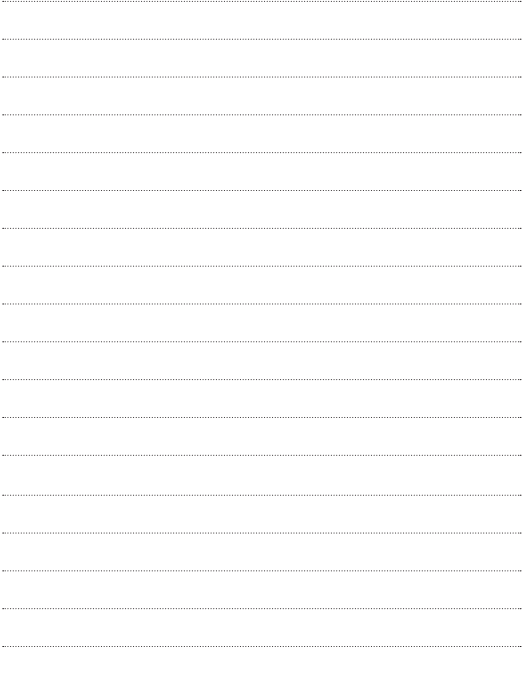

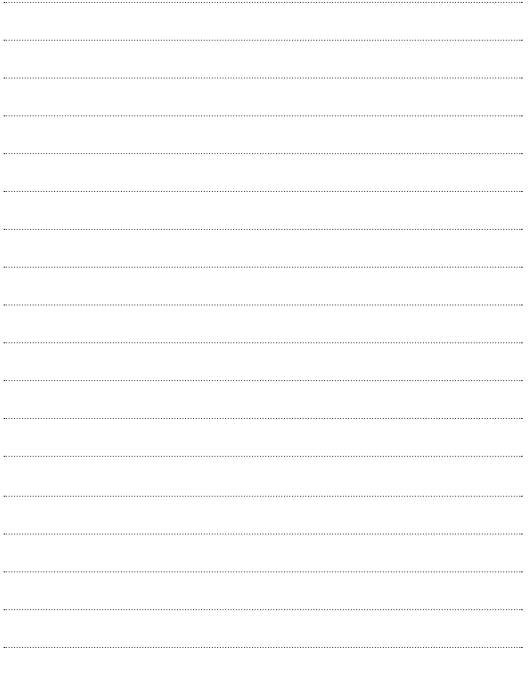

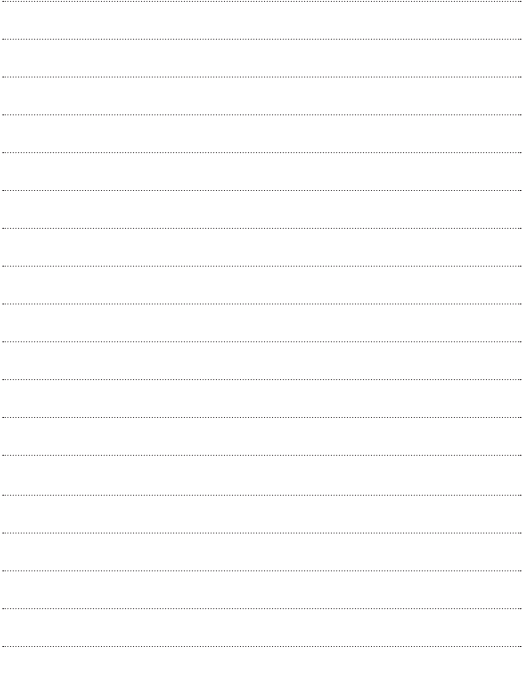

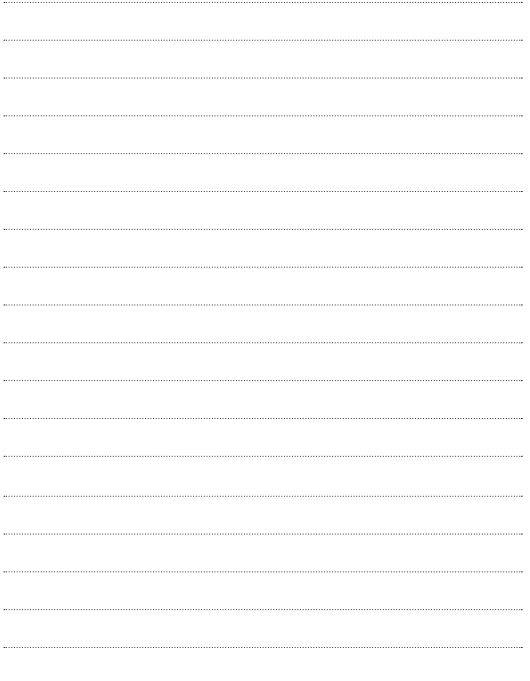

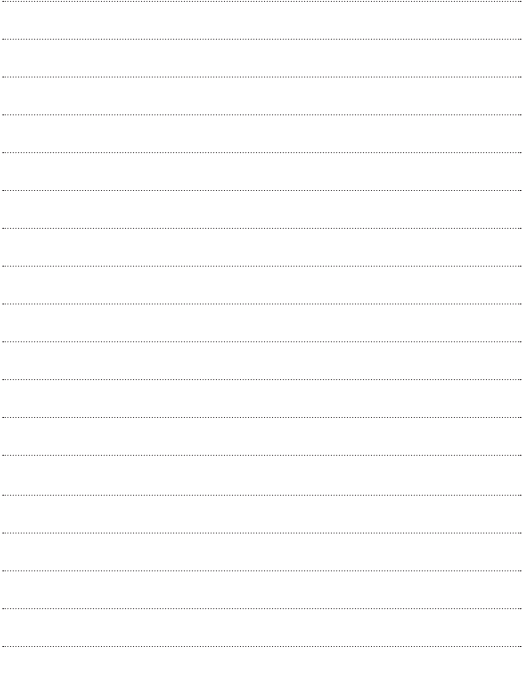